## N-ADRES の使い方

年 3 月 1.2 版

# 目次

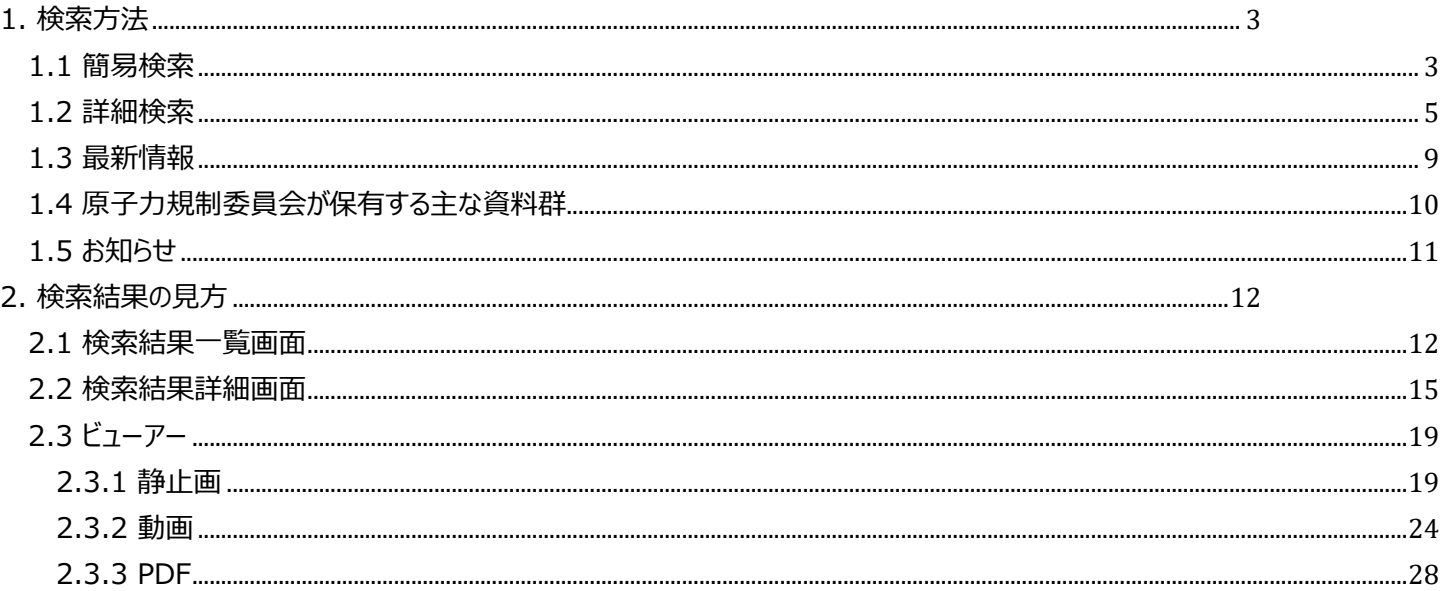

## <span id="page-2-0"></span>1. 検索方法

資料の検索は、キーワードを指定する「簡易検索」、検索条件を細かく設定して検索する「詳細検索」、資料の最新情報から選択 する「最新情報」、原子力規制委員会が保有するテーマにより検索する「原子力規制委員会が保有する主な資料群」があり、様々 な検索方法から資料に辿り着くことができます。

N-ADRES の URL は以下の通りです。

< <https://www.da.nra.go.jp/>>

### <span id="page-2-1"></span>1.1 簡易検索

キーワードを入力して検索ボタンをクリックすることで検索できます。

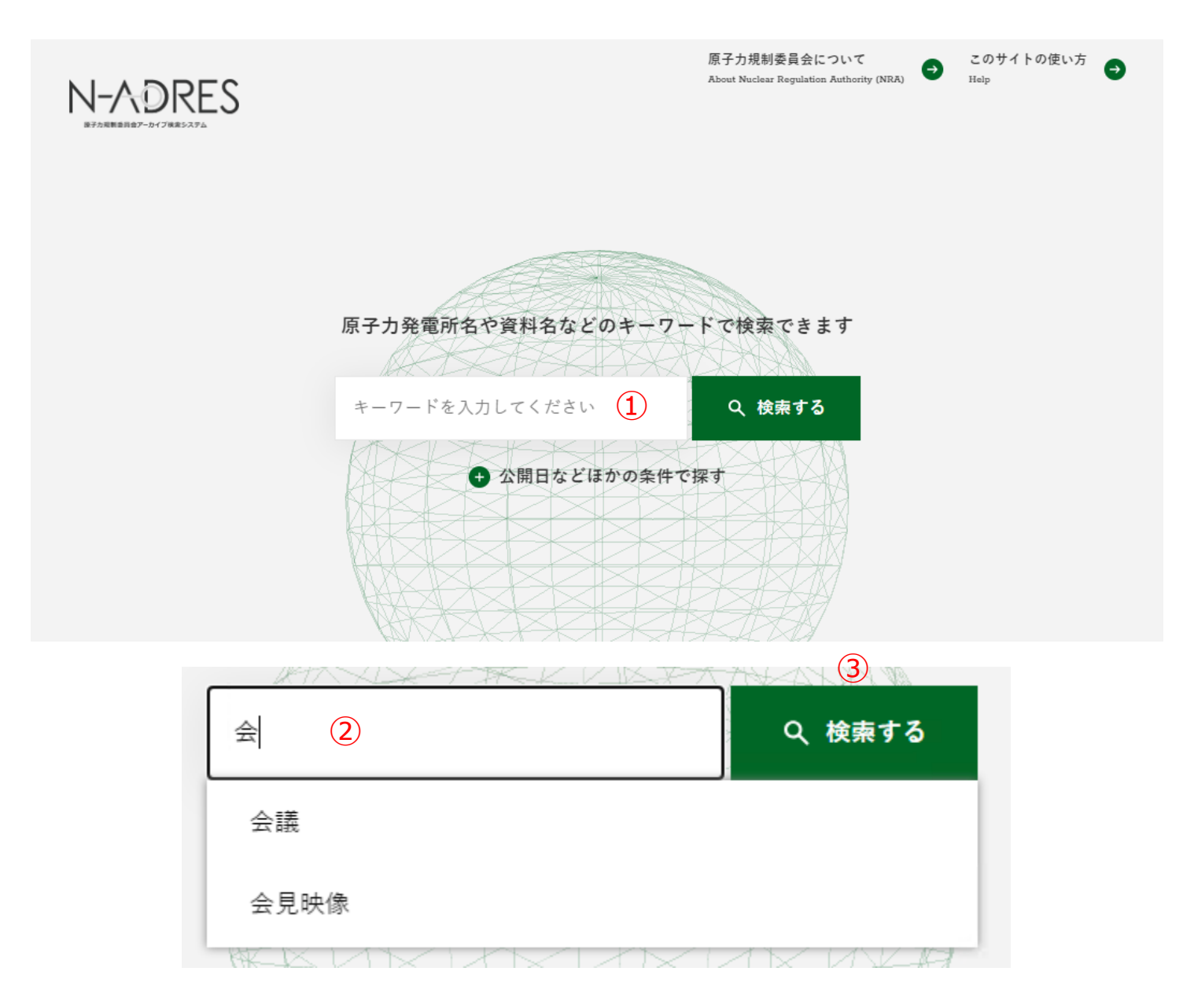

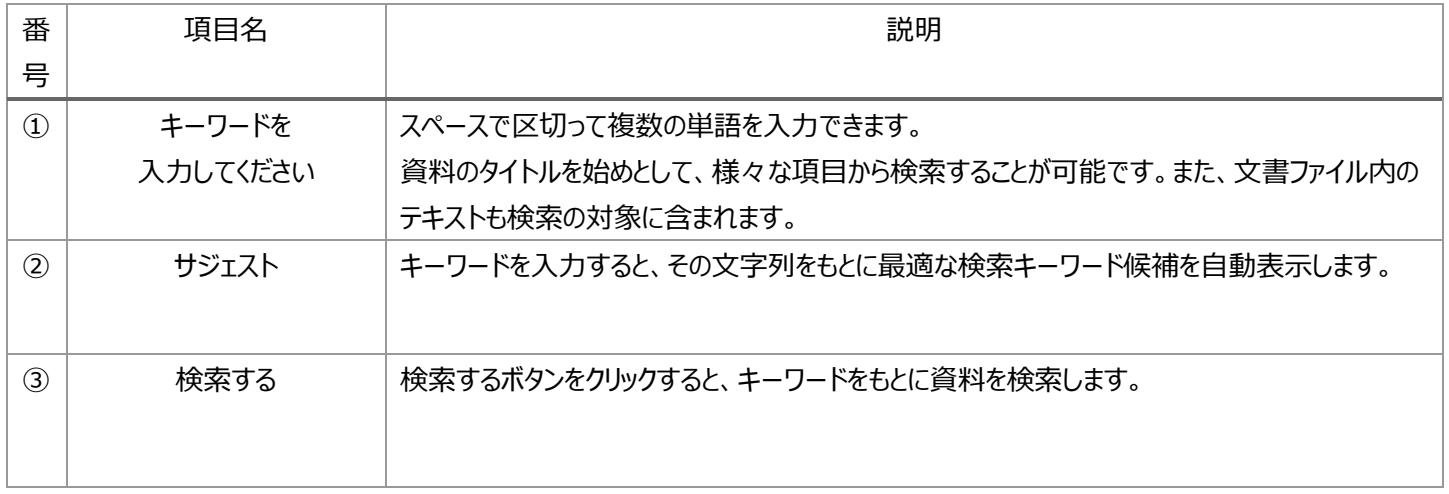

## <span id="page-4-0"></span>1.2 詳細検索

「公開日などほかの条件で探す」ボタンをクリックすると、詳細検索画面が開きます。

様々な検索条件を指定して検索するボタンをクリックすることで、詳細な検索ができます。

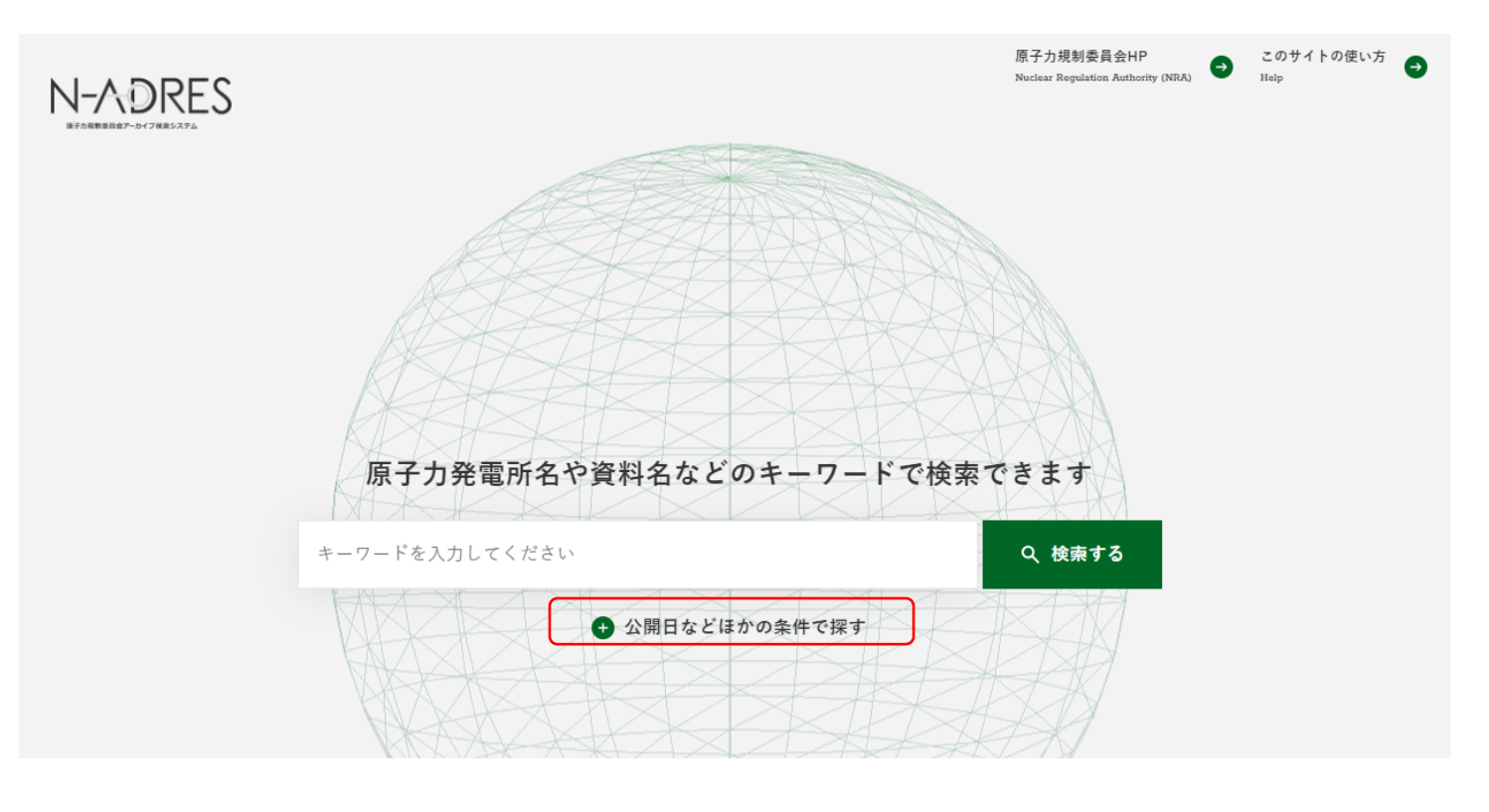

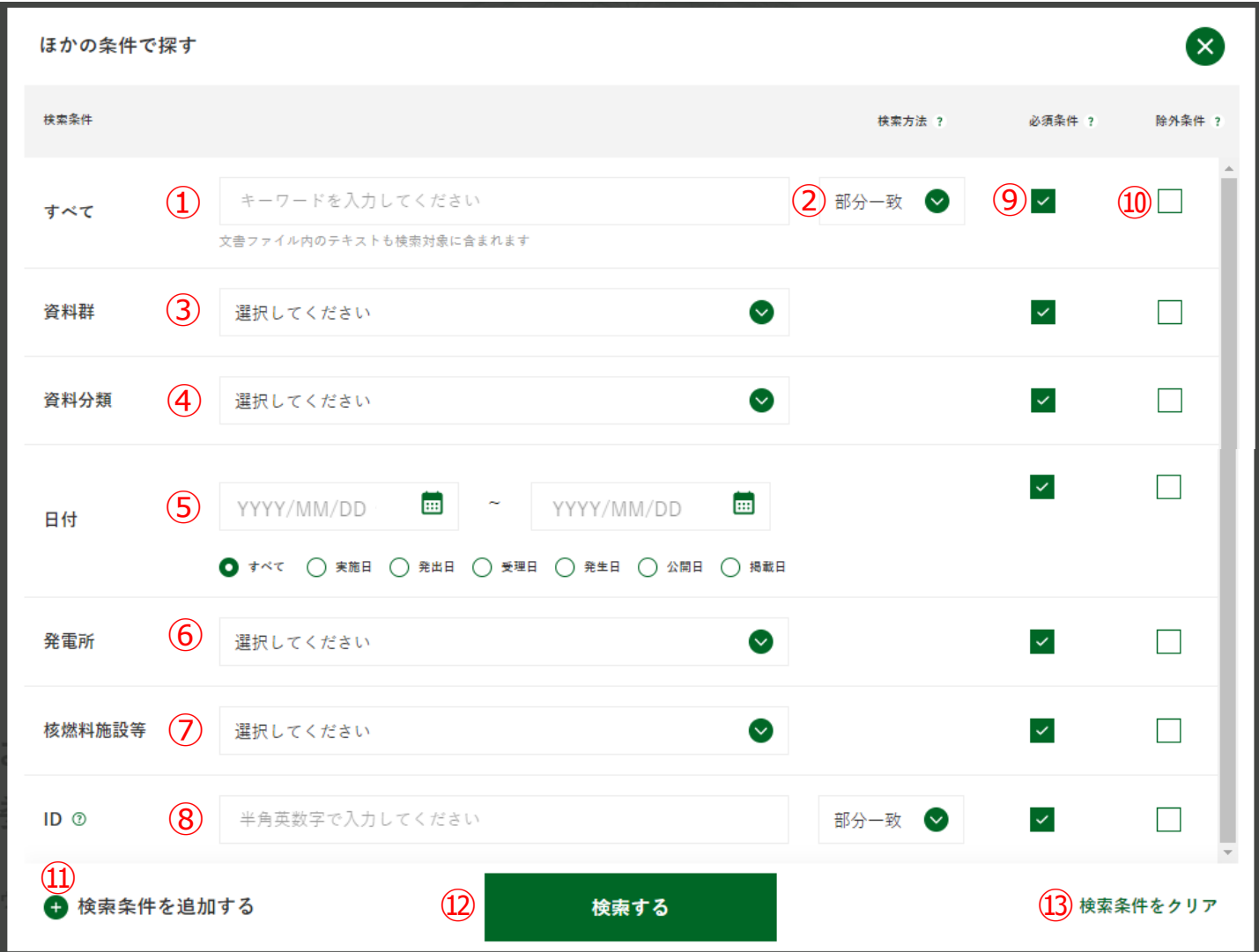

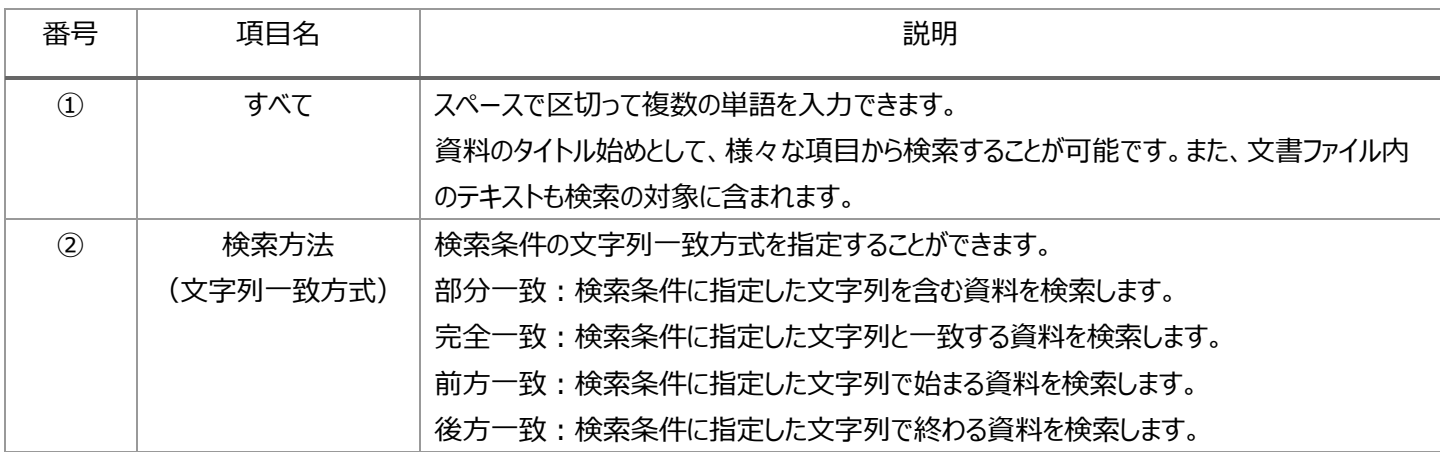

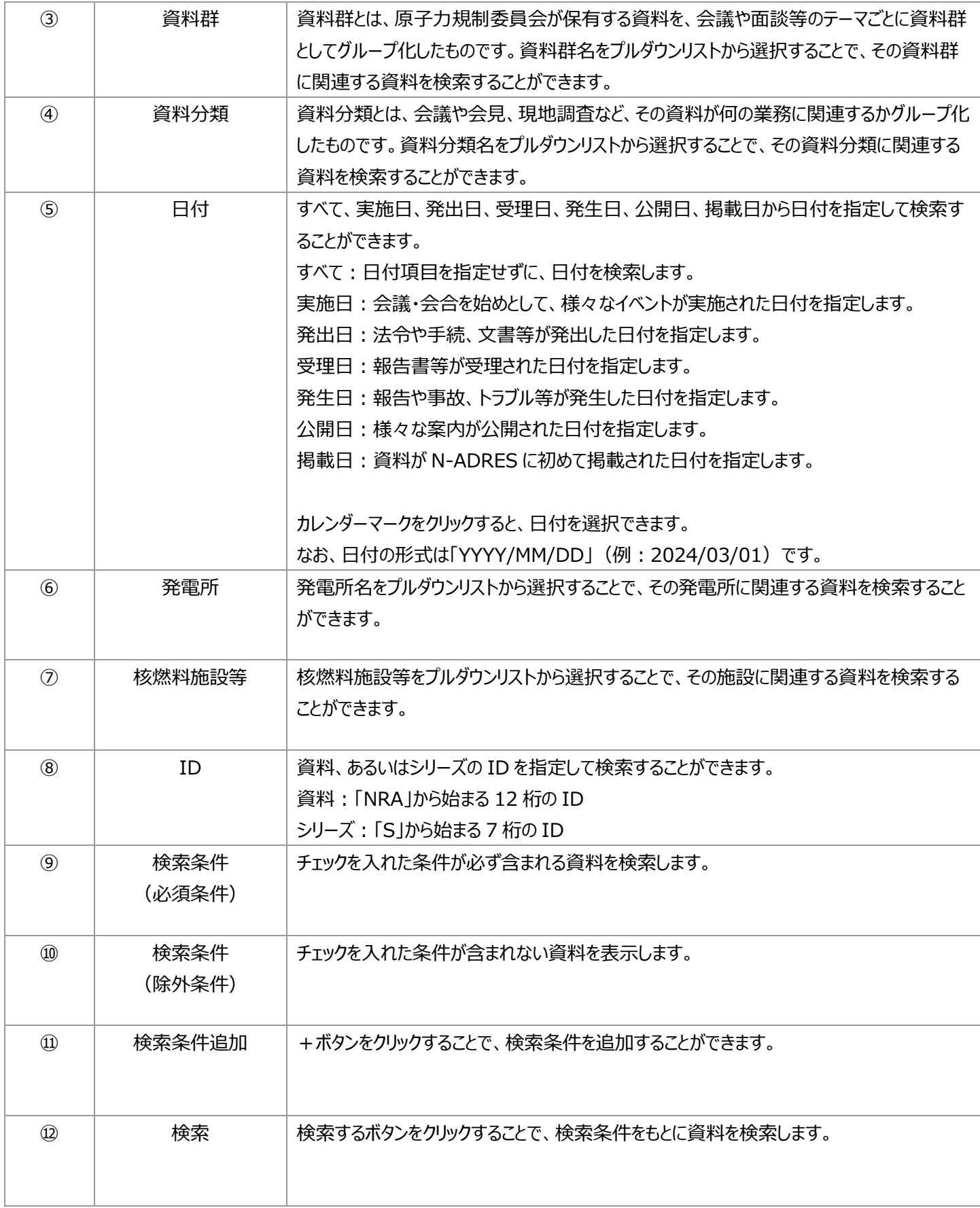

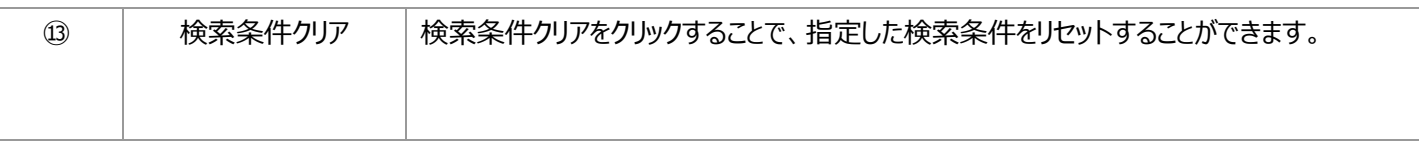

## <span id="page-8-0"></span>1.3 最新情報

新着情報として登録された資料が表示されます。気になる資料をクリックすると、資料の詳細を確認することができます。 さらに表示するをクリックすると、新着順で上位 10 件の資料が表示されます。

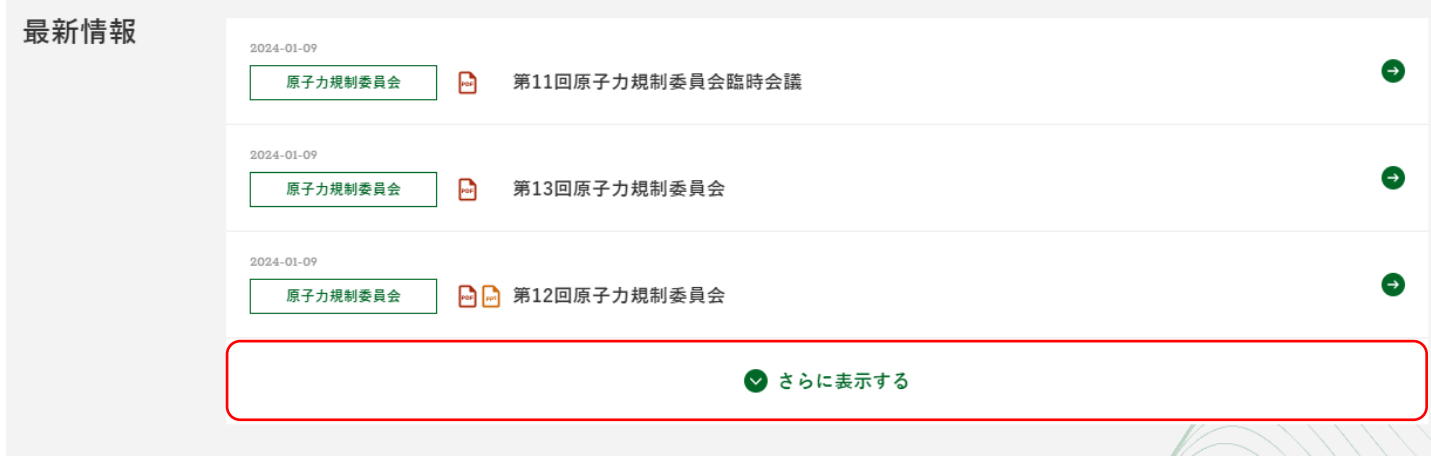

### <span id="page-9-0"></span>1.4 原子力規制委員会が保有する主な資料群

原子力規制委員会が保有する様々なテーマから検索することができます。

気になるテーマをクリックすると、クリックしたテーマに基づいた資料の検索結果が表示されます。

### 原子力規制委員会が保有する主な資料群

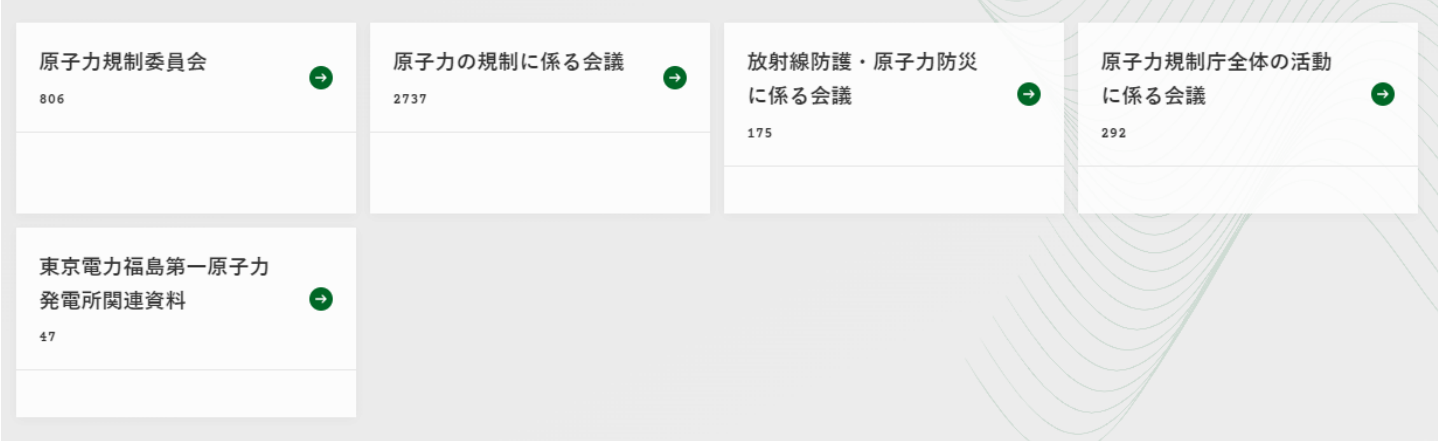

## <span id="page-10-0"></span>1.5 お知らせ

新着のお知らせが表示されます。さらに表示するをクリックすると、全てのお知らせが表示されます。

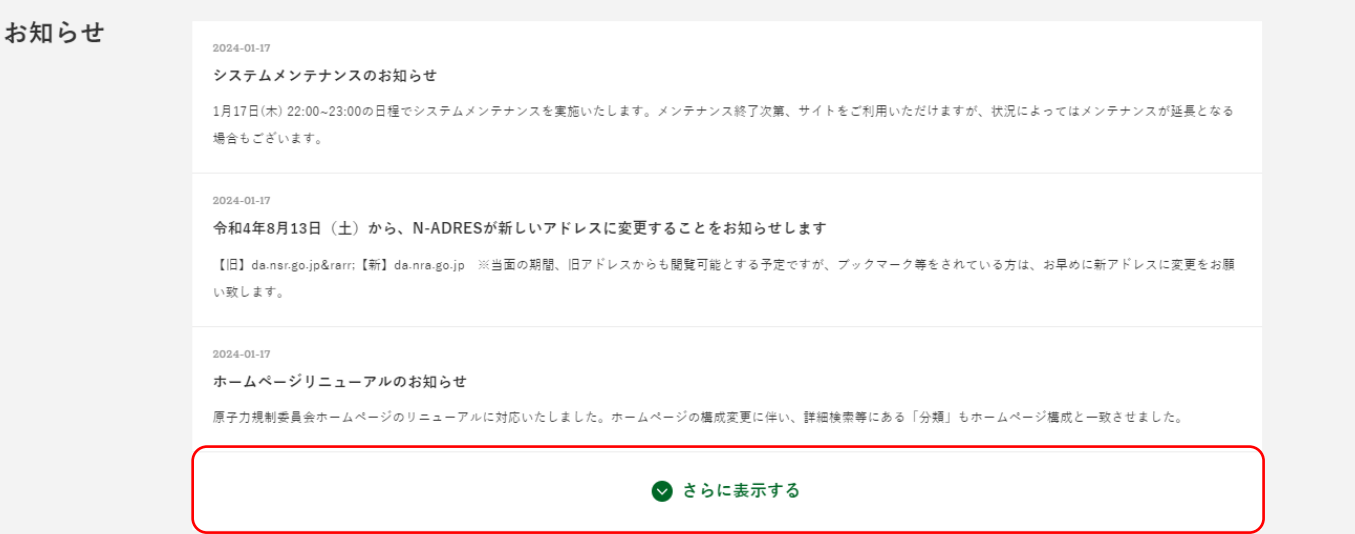

## <span id="page-11-0"></span>2. 検索結果の見方

## <span id="page-11-1"></span>2.1 検索結果一覧画面

検索を実行すると、検索結果を一覧に表示します。

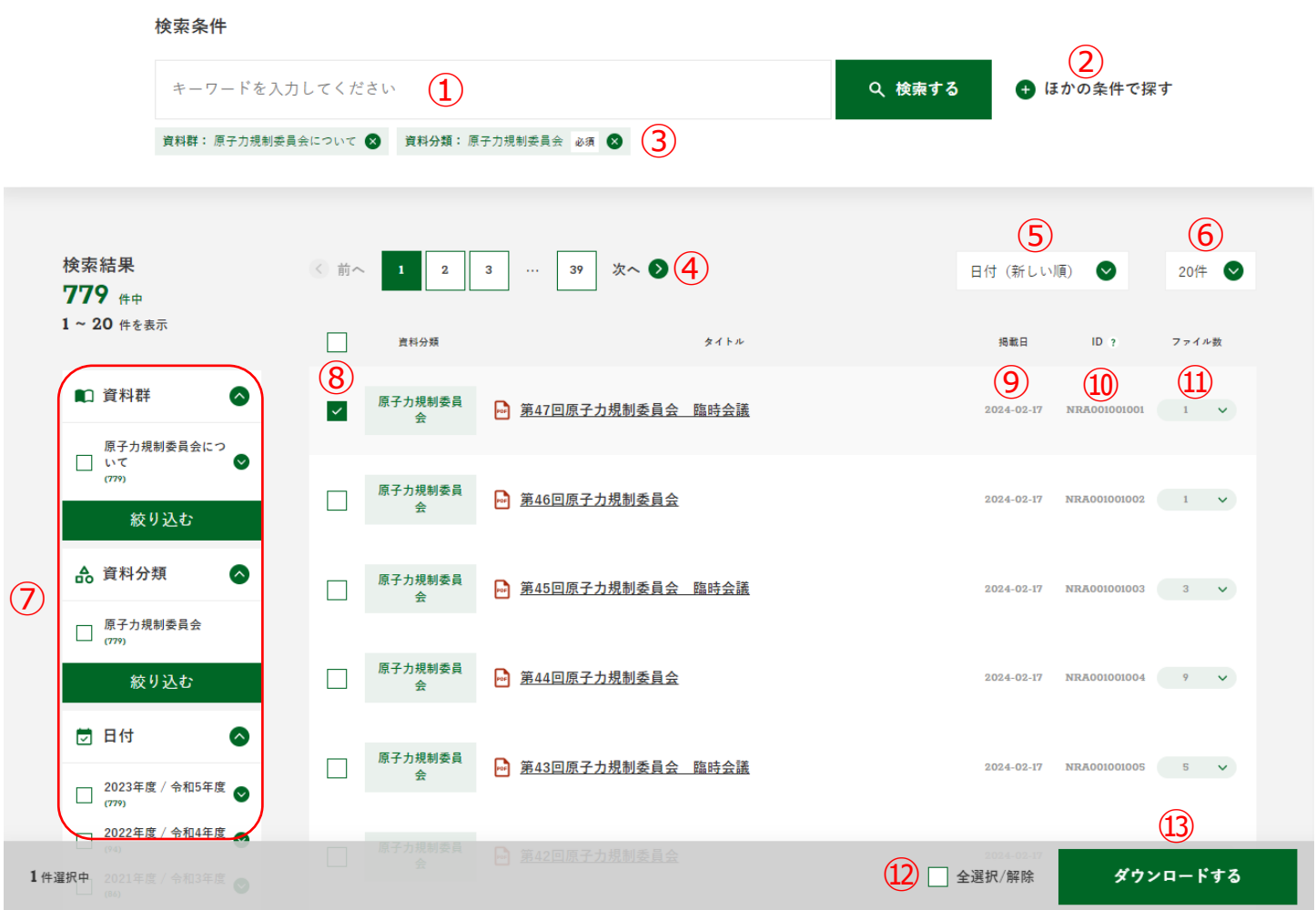

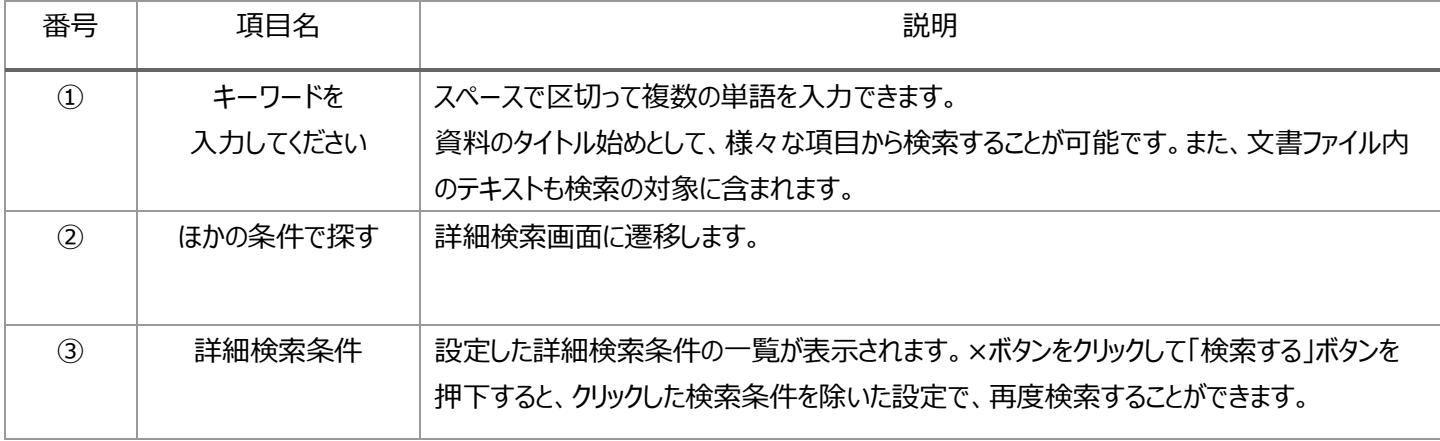

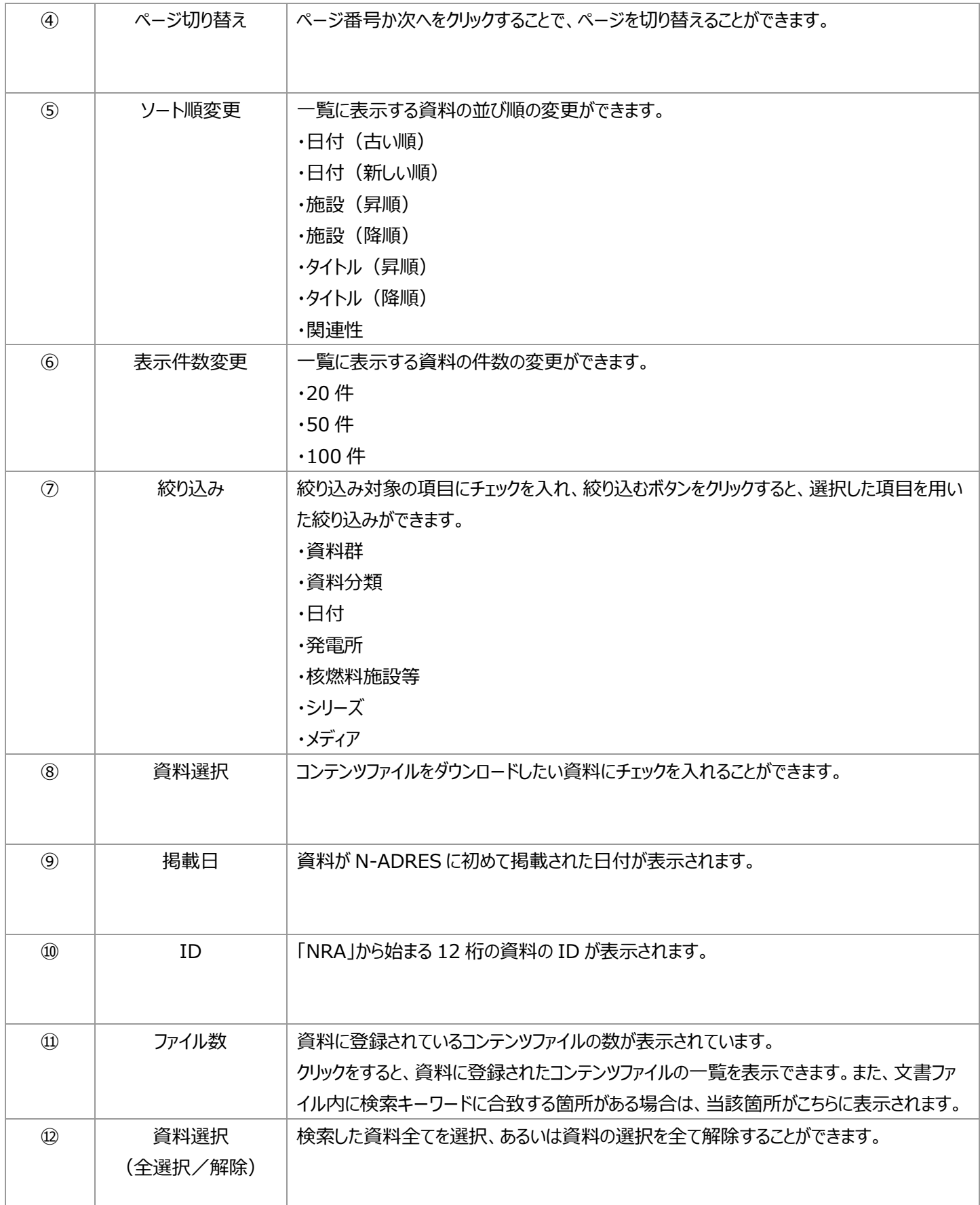

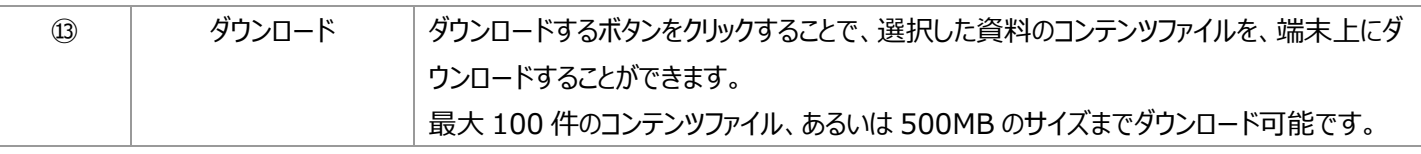

## <span id="page-14-0"></span>2.2 検索結果詳細画面

検索した資料の詳細情報を表示します。

原子力規制委員会

## 第42回原子力規制委員会

ID: NRA001001090

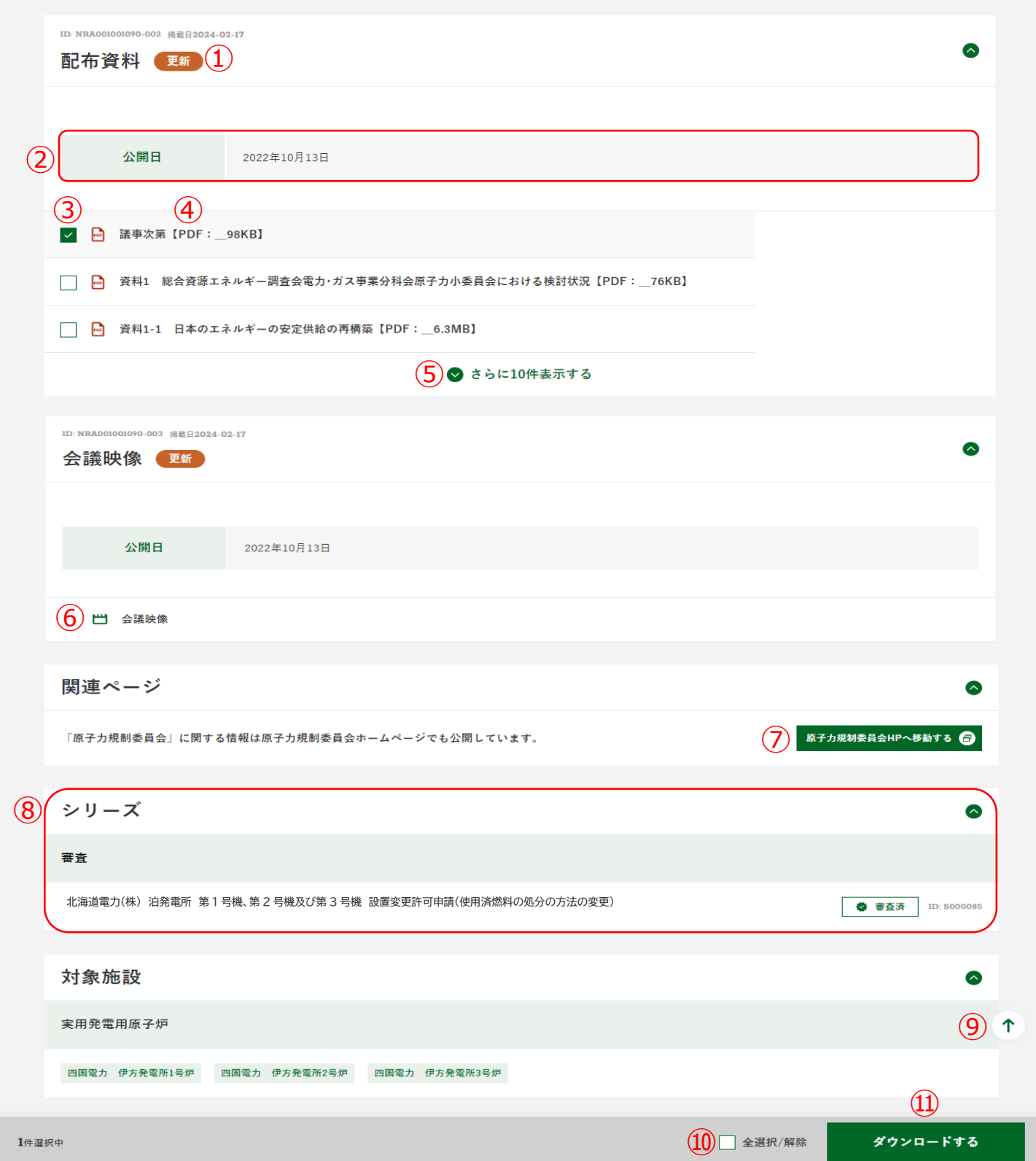

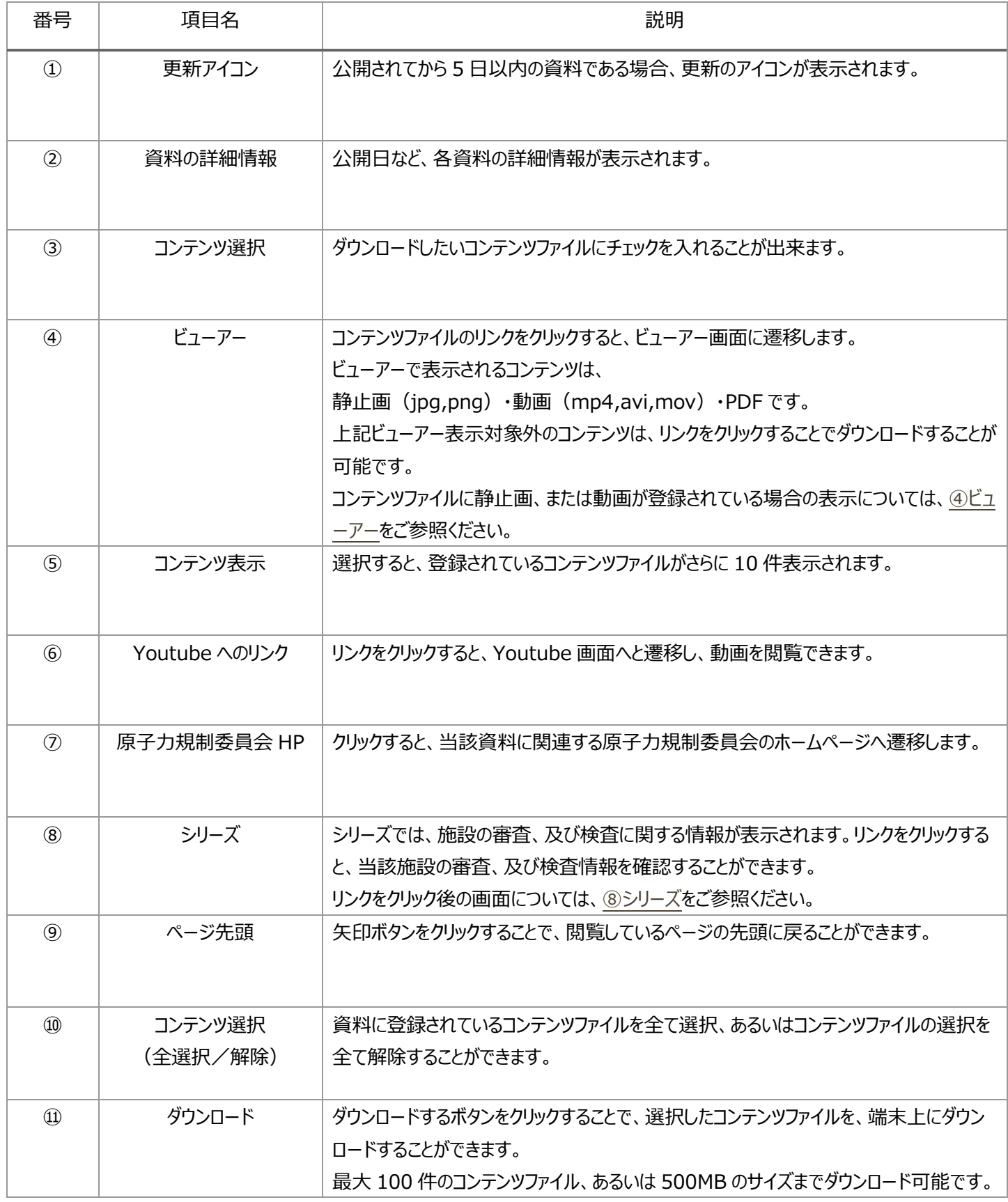

<span id="page-16-0"></span>静止画、または動画がコンテンツファイルとして登録されている場合、1 番上位のコンテンツファイルのサムネイルが表示されます。 サムネイルをクリックすることで、ビューアー画面に遷移することができます。

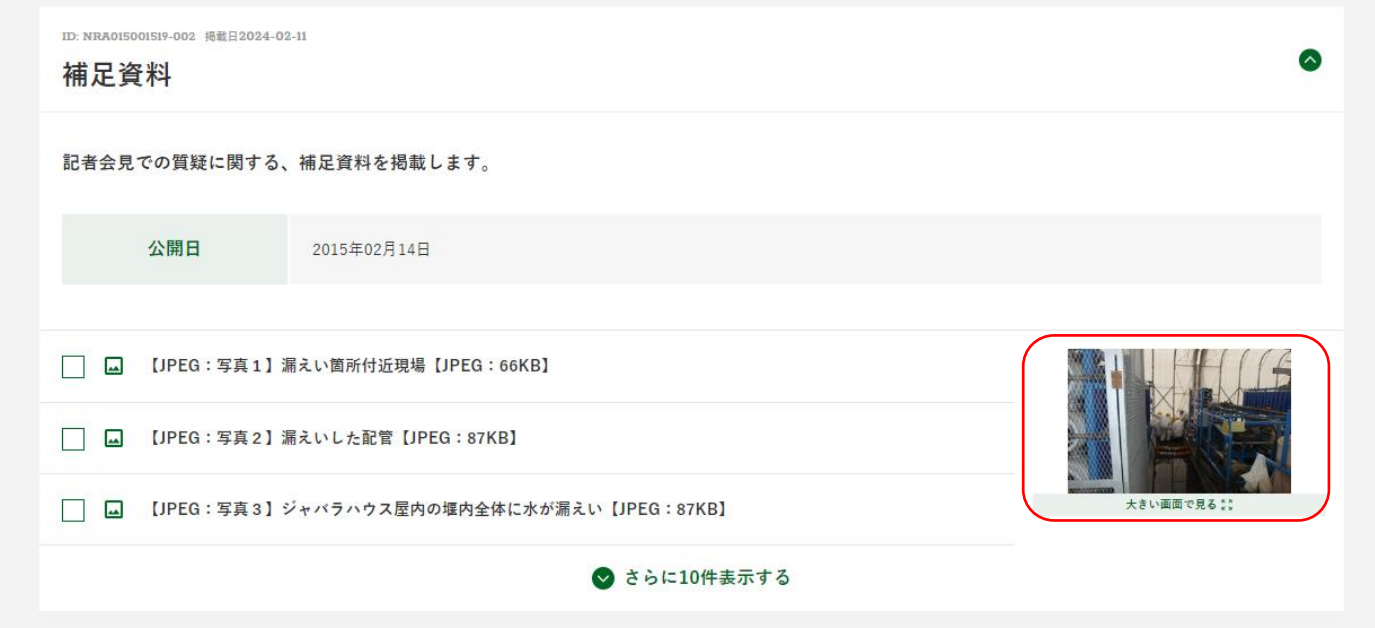

<span id="page-17-0"></span>リンクをクリックすると、当該施設の審査、及び検査情報を確認することができます。

# ●■■■ 北海道電力(株) 泊発電所 第1号機、第2号機及び第3 号機 設置変更許可申請(使用済燃料の処分の方法の変 更) ID: S099996 申請  $\bullet$ 北海道電力(株)から泊発電所の設置変更許可申請書を受理 補正  $\bullet$ 北海道電力(株)から泊発電所の設置変更許可申請書の補正書を受理 許可  $\bullet$ 北海道電力 (株) 泊発電所の設置変更を許可

## <span id="page-18-0"></span>2.3 ビューアー

資料に静止画(jpg,png)、動画(mp4,avi,mov)、PDF のいずれかのコンテンツファイル登録されている場合、ビューアーを 表示します。

### <span id="page-18-1"></span>2.3.1 静止画

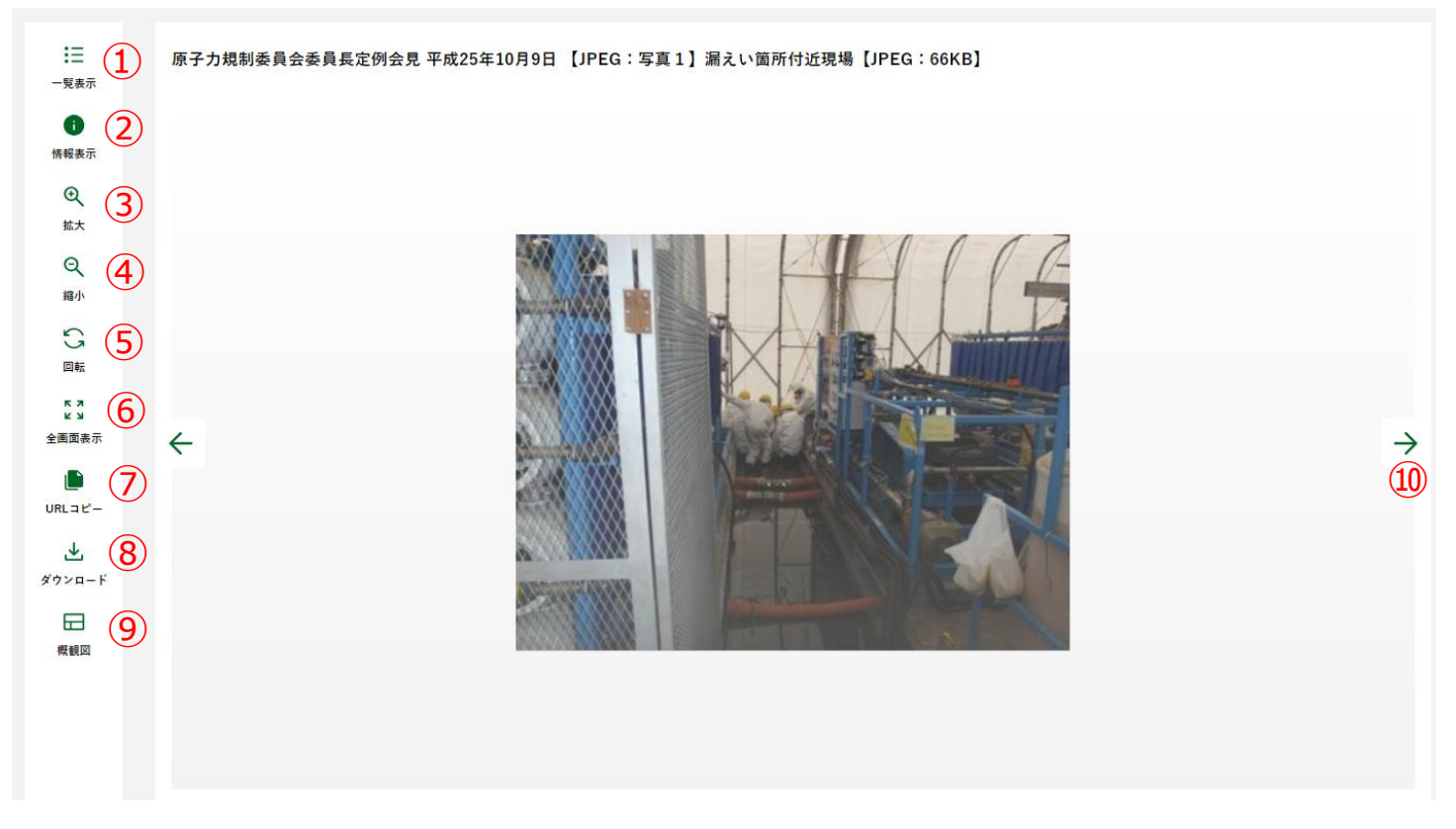

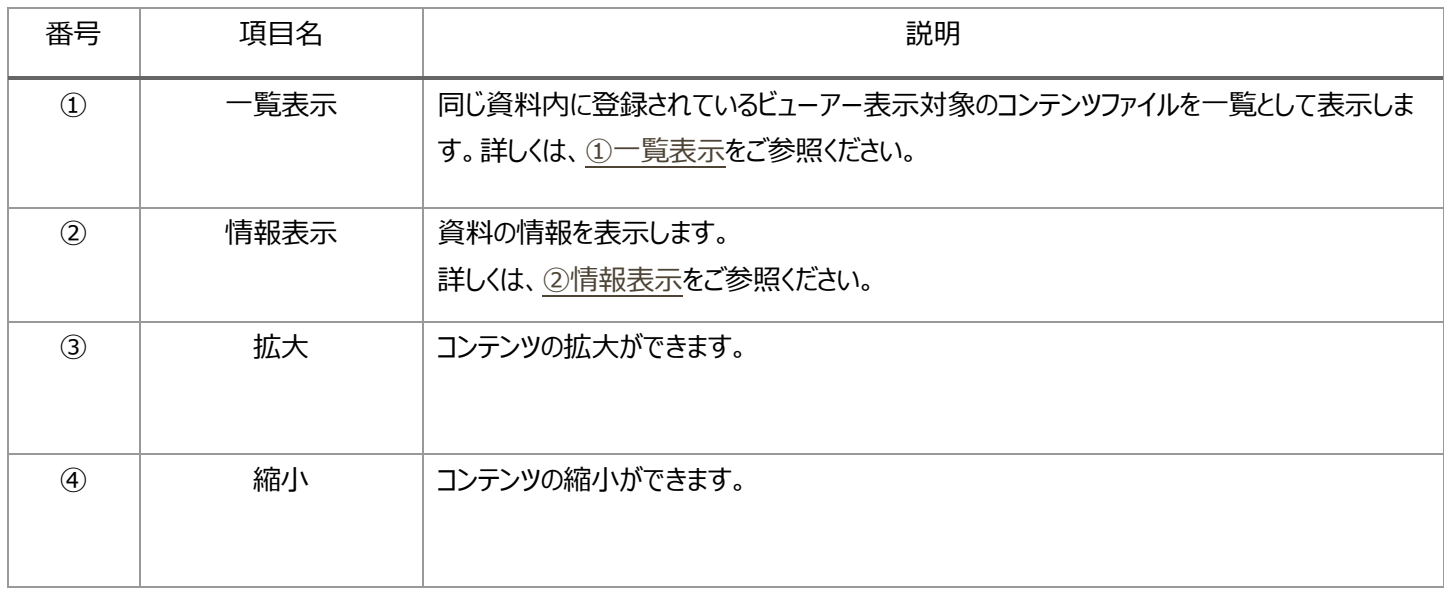

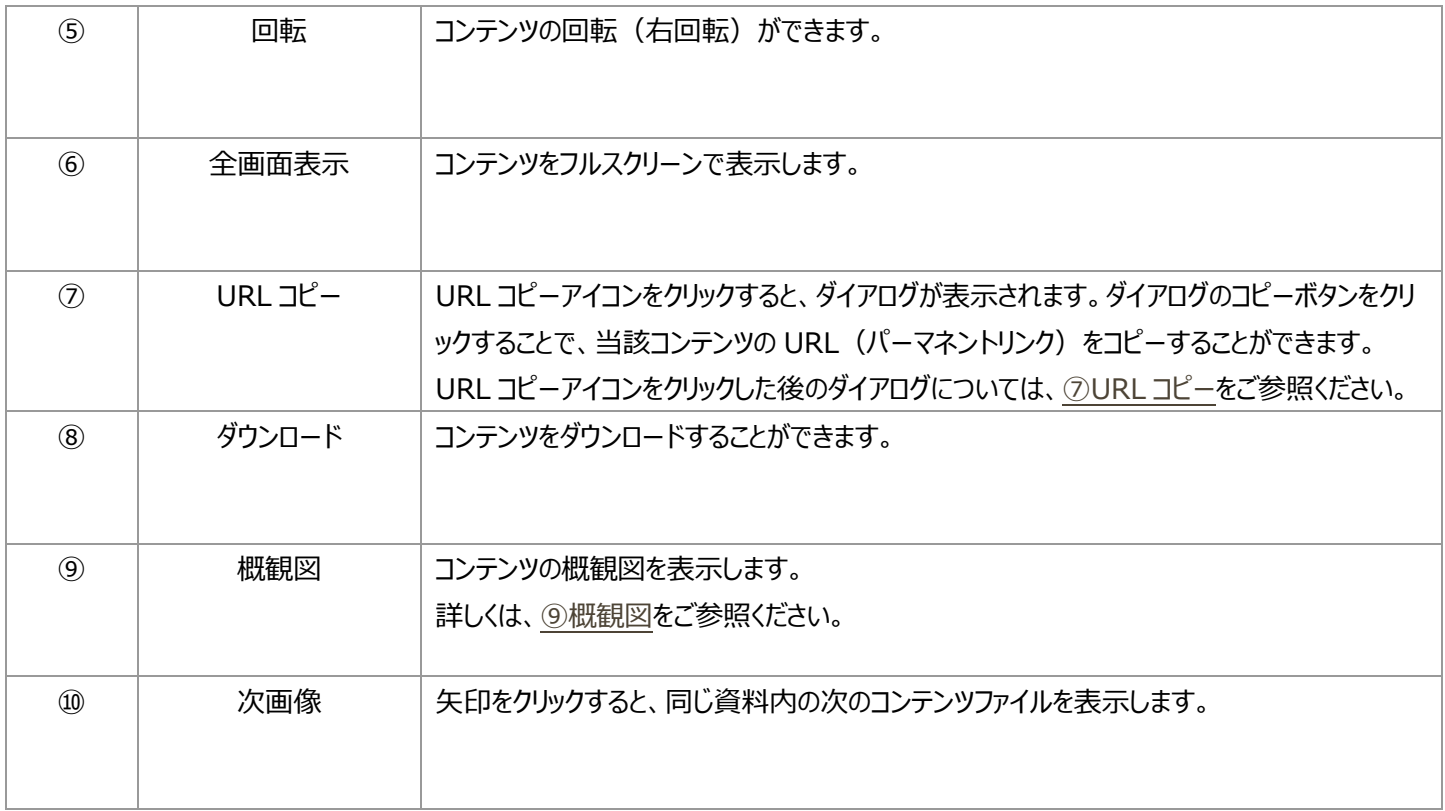

#### <span id="page-20-0"></span>**①一覧表示**

#### サムネイルをクリックすることで、選択したコンテンツのビューアー画面に切り替えることができます。

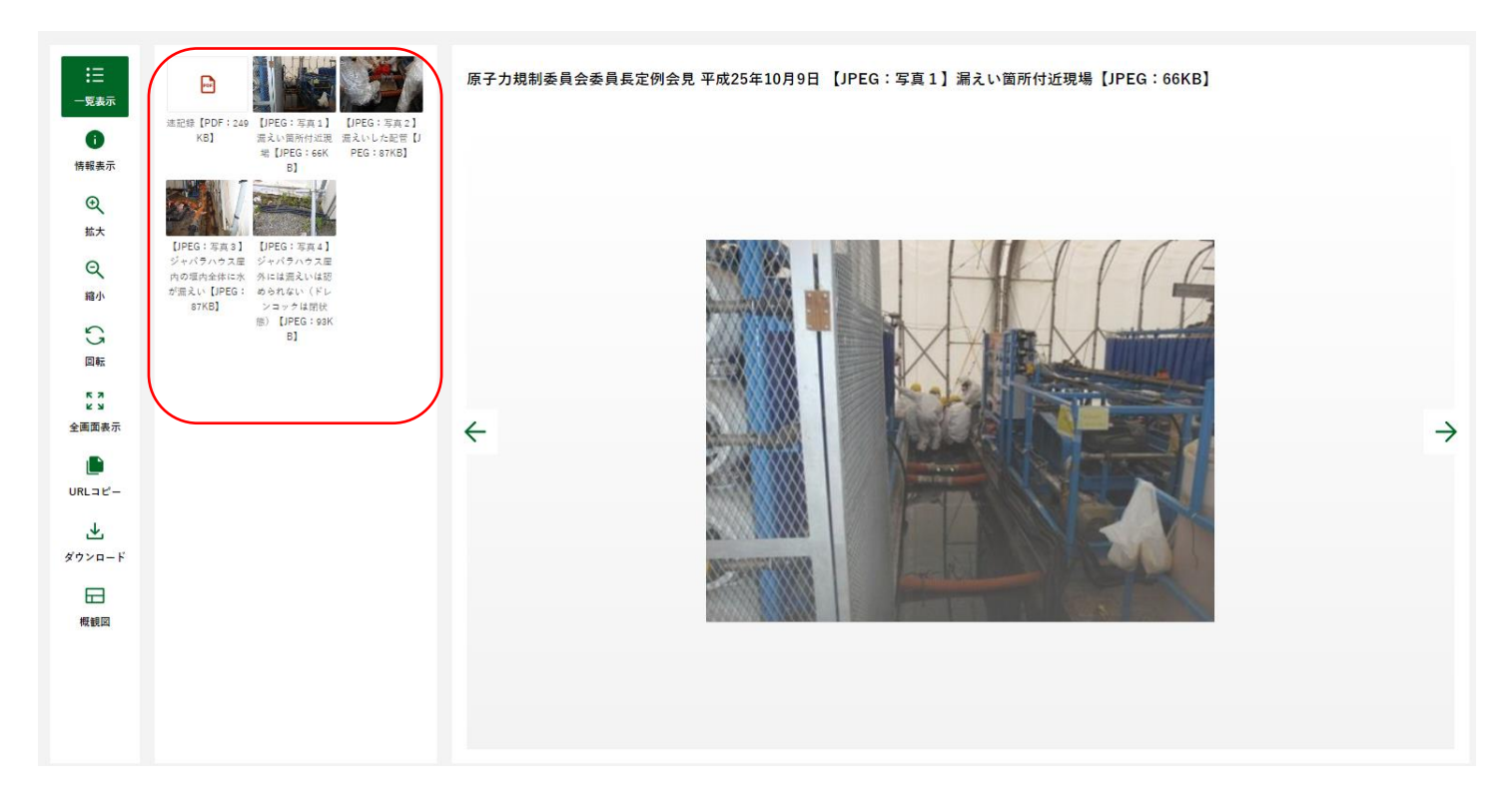

#### <span id="page-21-0"></span>**②情報表示**

#### 資料の属性情報を確認することができます。

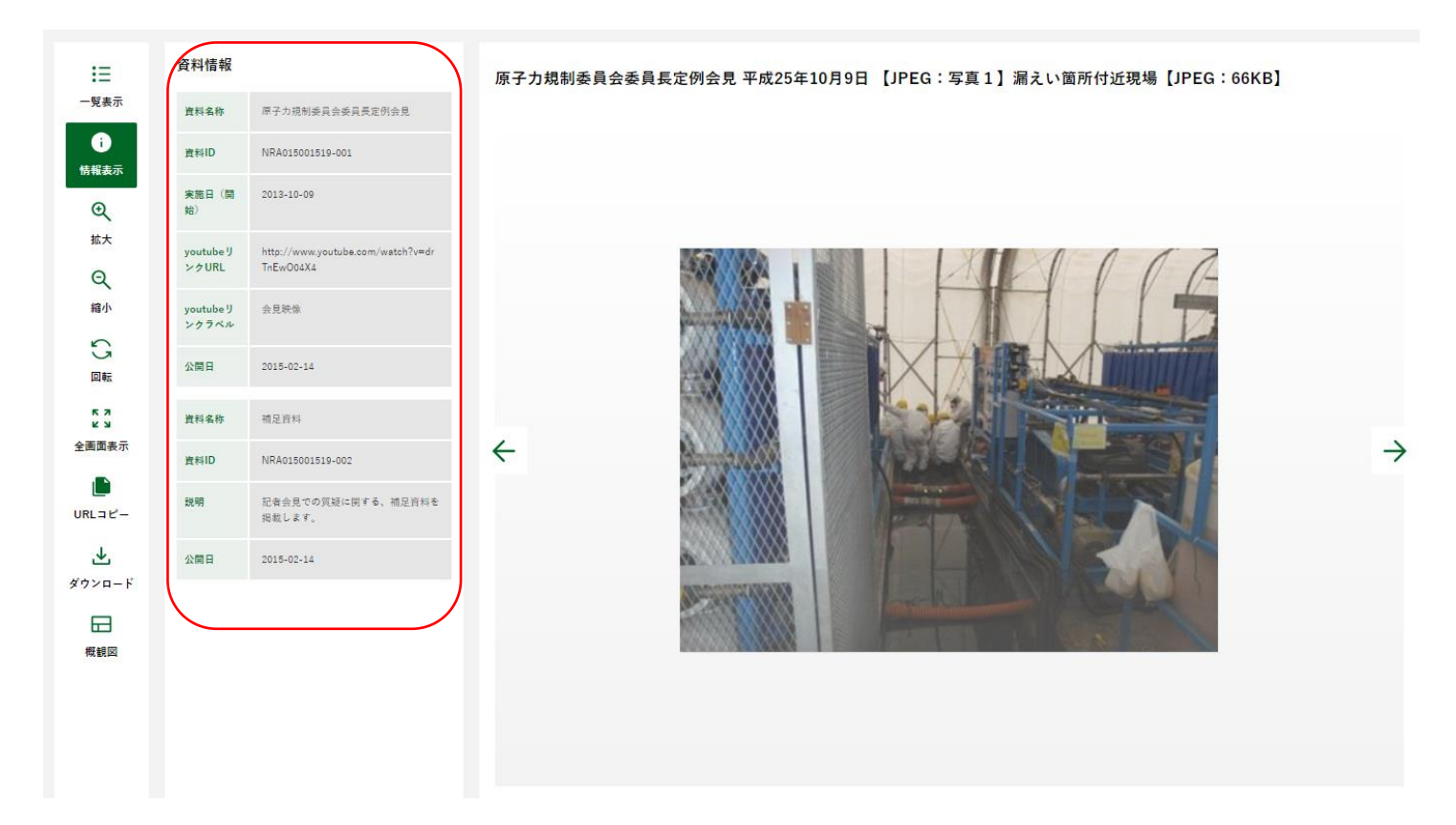

#### <span id="page-21-1"></span>**⑦URL コピー**

コピーボタンをクリックすることで、当該コンテンツの URL (パーマネントリンク) をコピーすることができます。

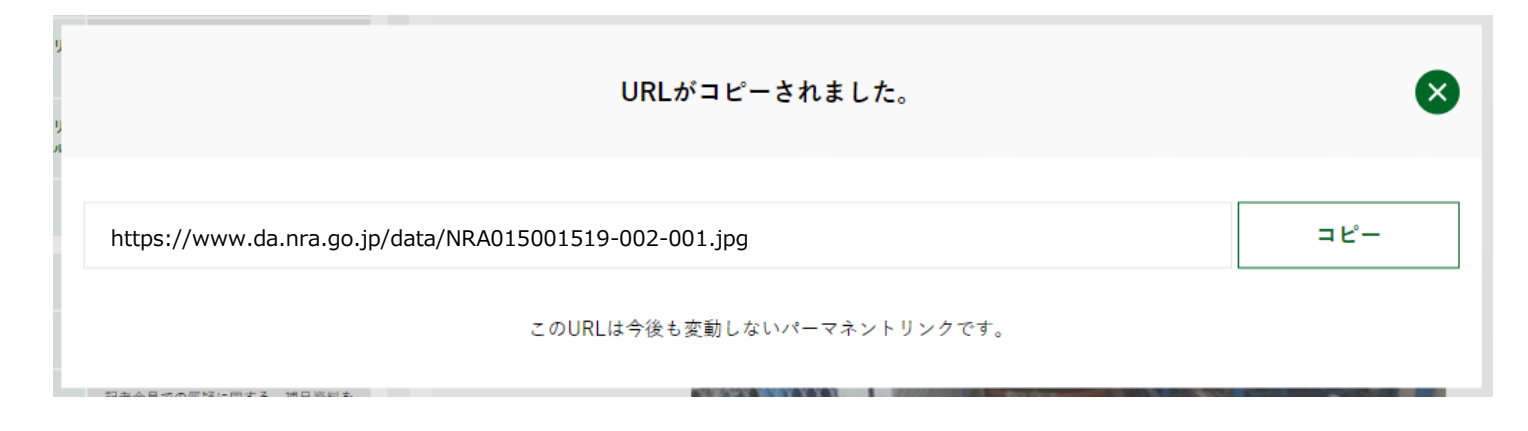

#### <span id="page-22-0"></span>**⑨概観図**

#### 画像全体の概観図を確認することができます。

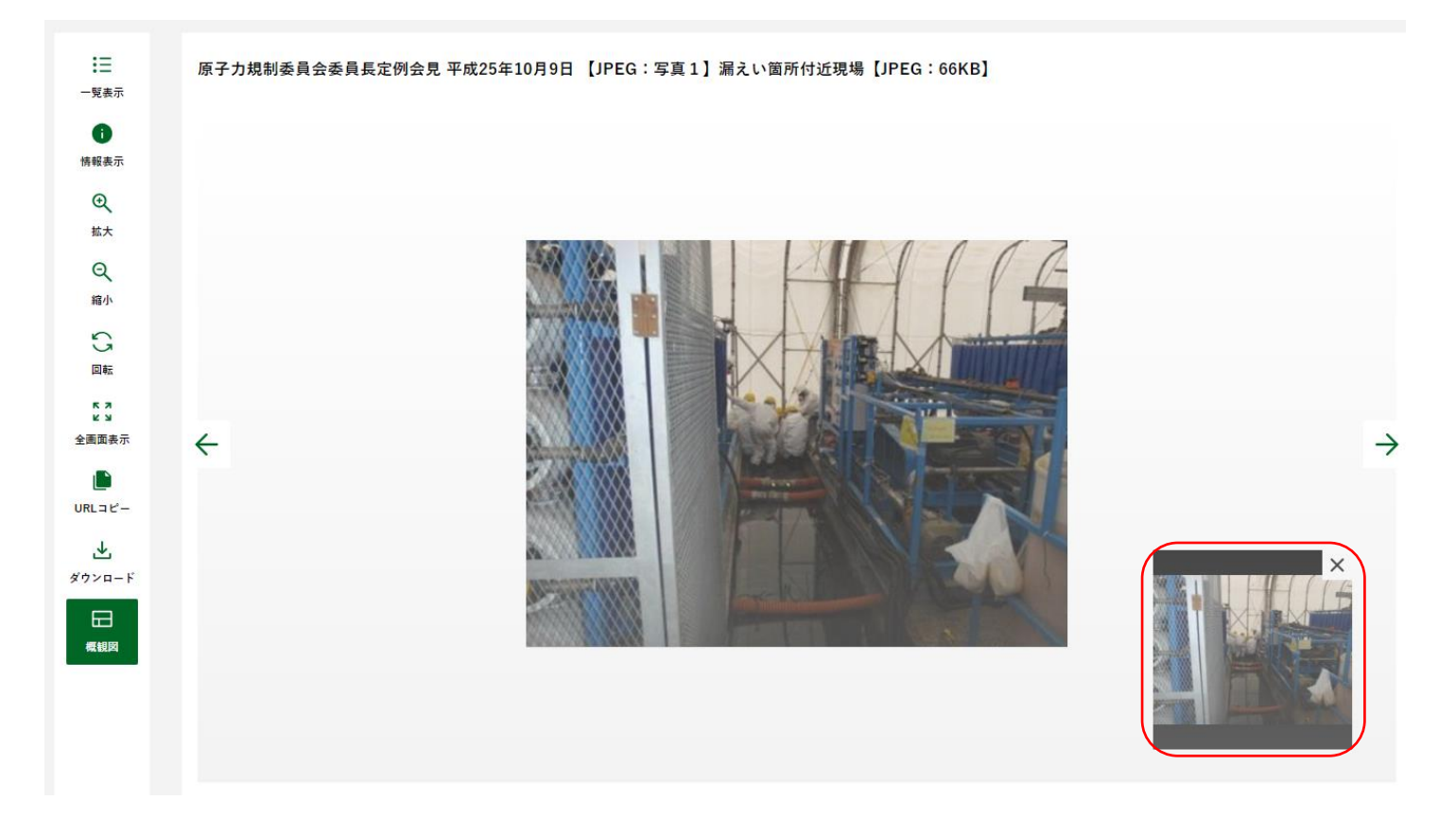

## <span id="page-23-0"></span>2.3.2 動画

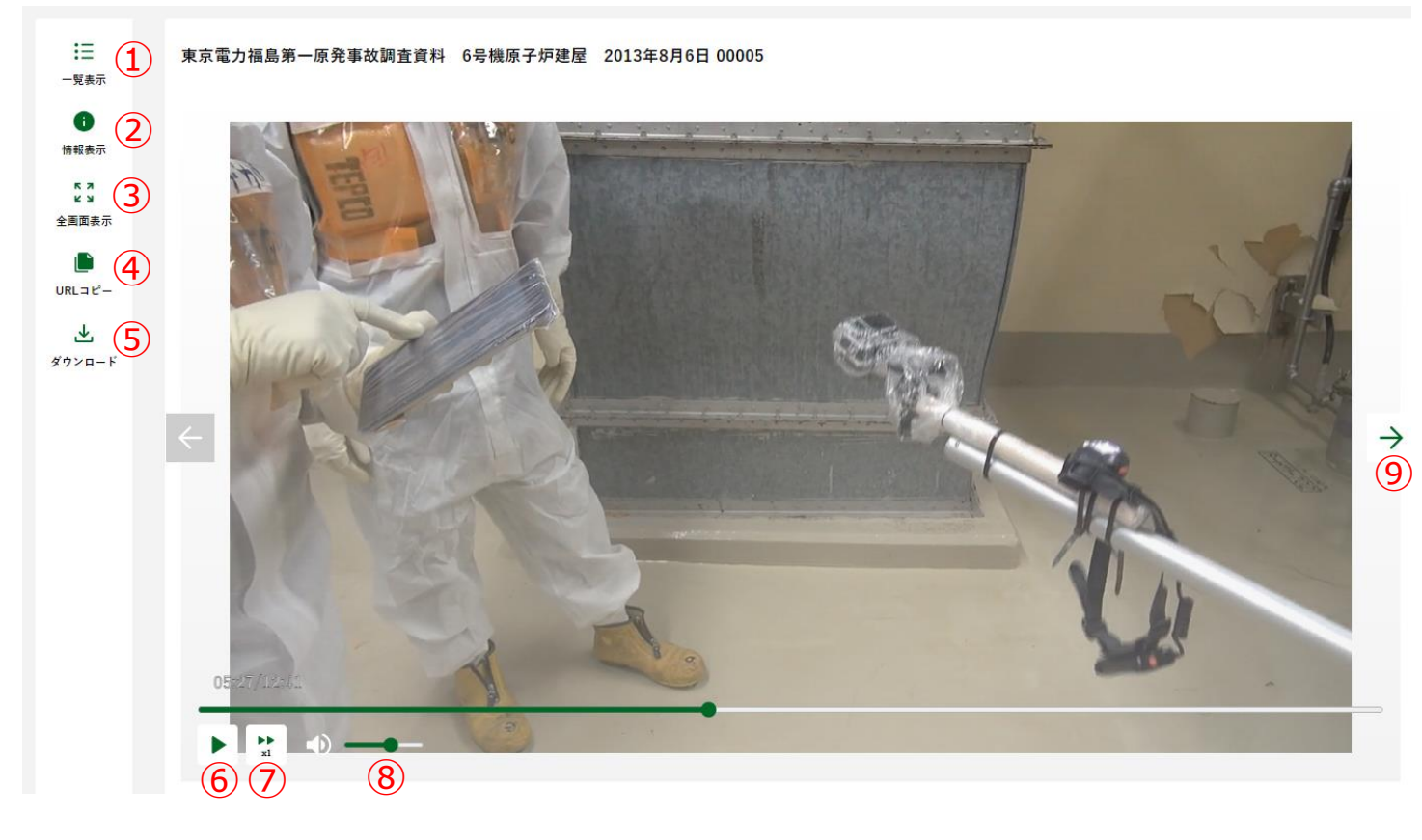

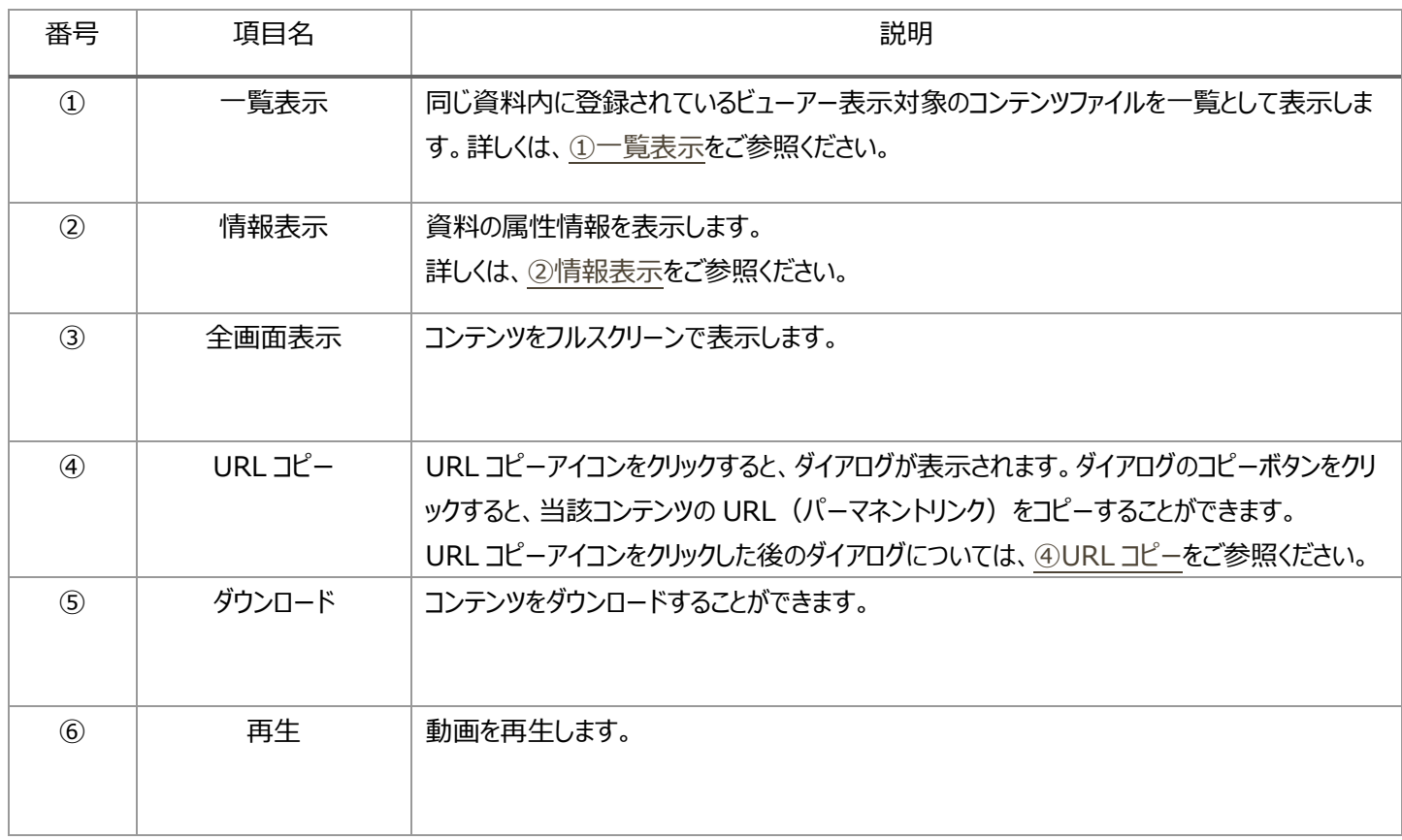

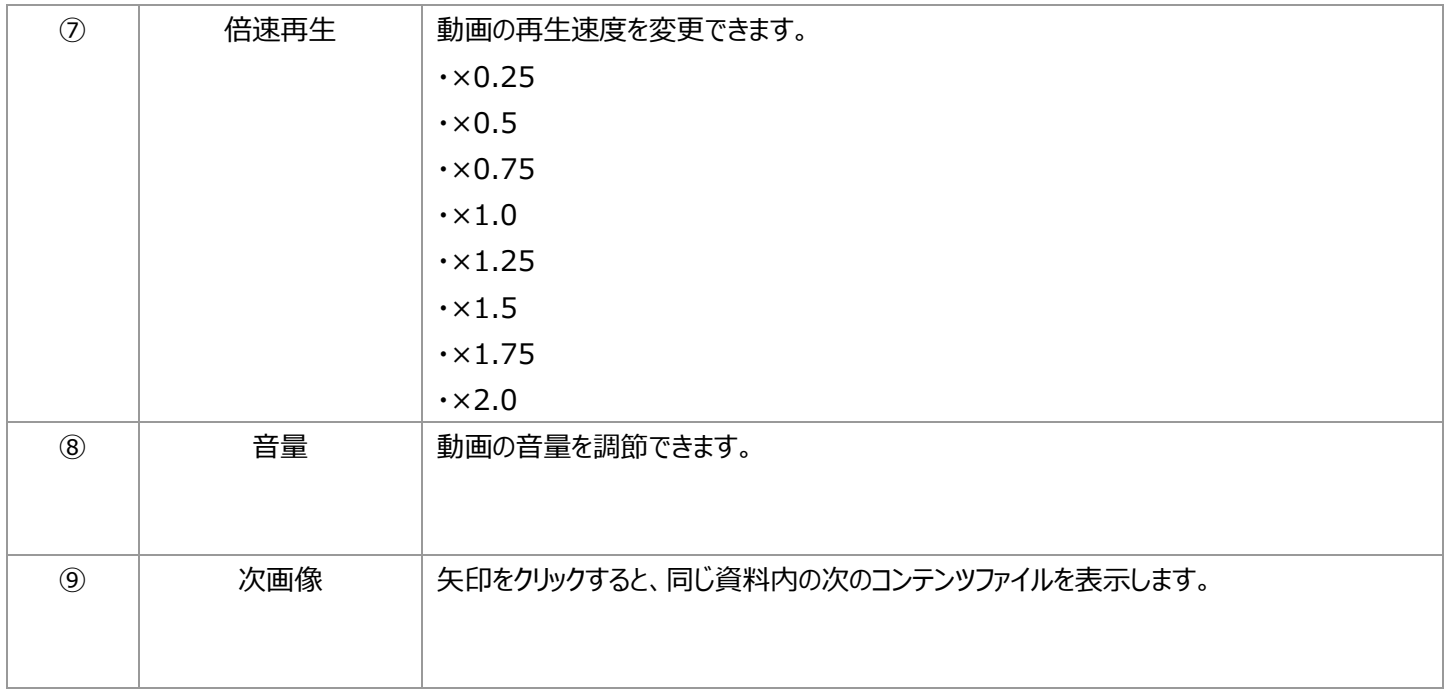

#### <span id="page-25-0"></span>**①一覧表示**

サムネイルをクリックすることで、選択したコンテンツのビューアー画面に切り替えることができます。

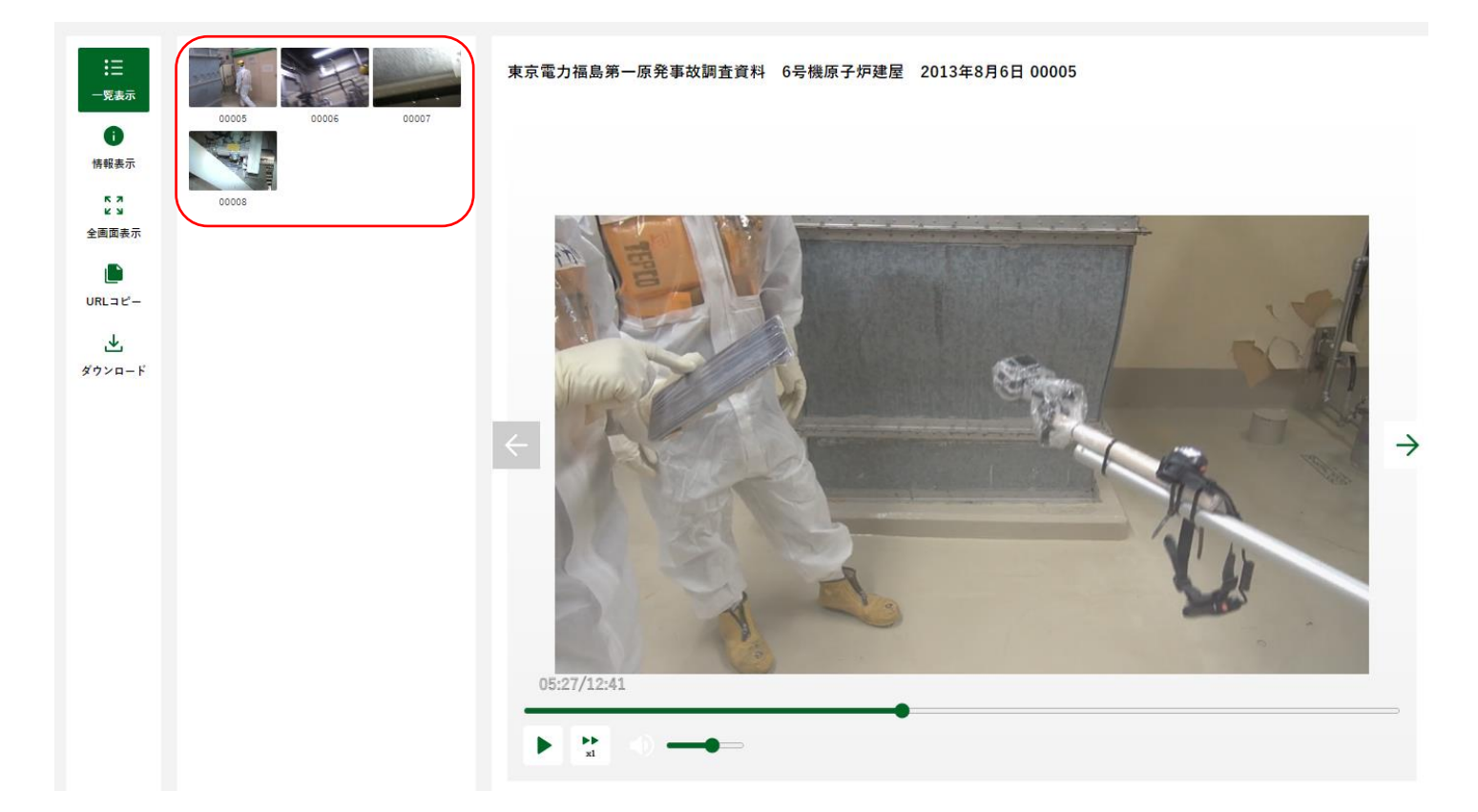

#### <span id="page-26-0"></span>**②情報表示**

#### 資料の属性情報を確認することができます。

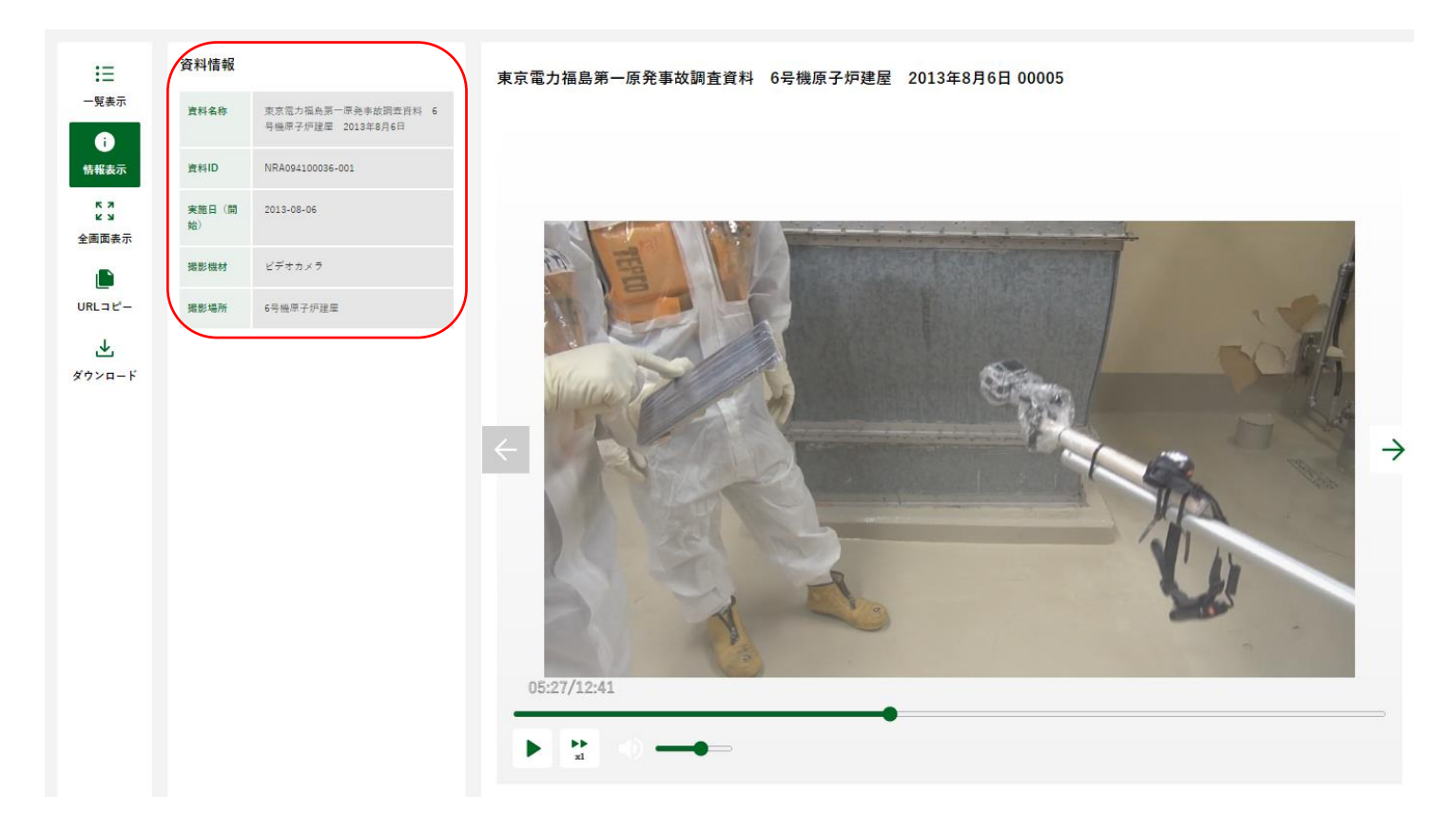

#### <span id="page-26-1"></span>**④URL コピー**

コピーボタンをクリックすることで、当該コンテンツの URL (パーマネントリンク) をコピーすることができます。

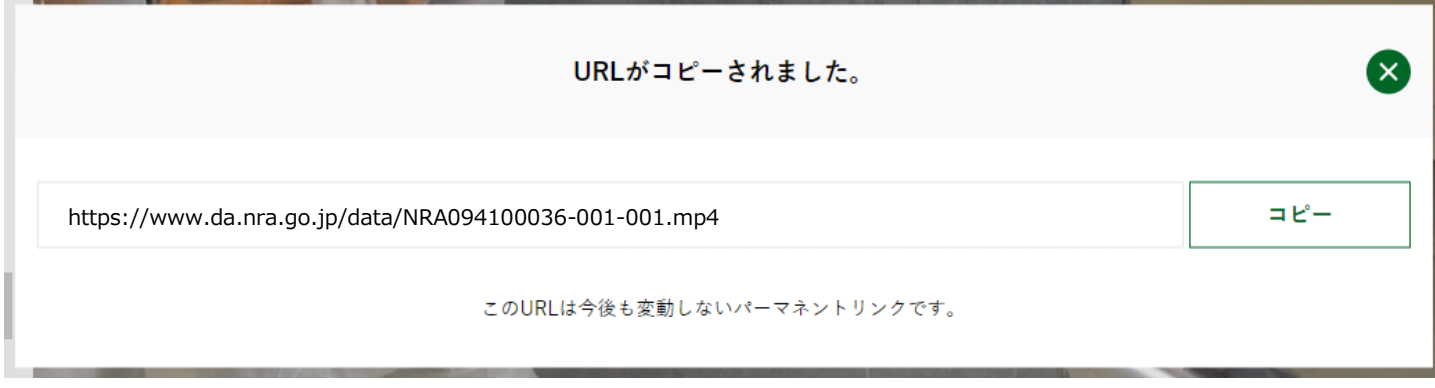

### <span id="page-27-0"></span>2.3.3 PDF

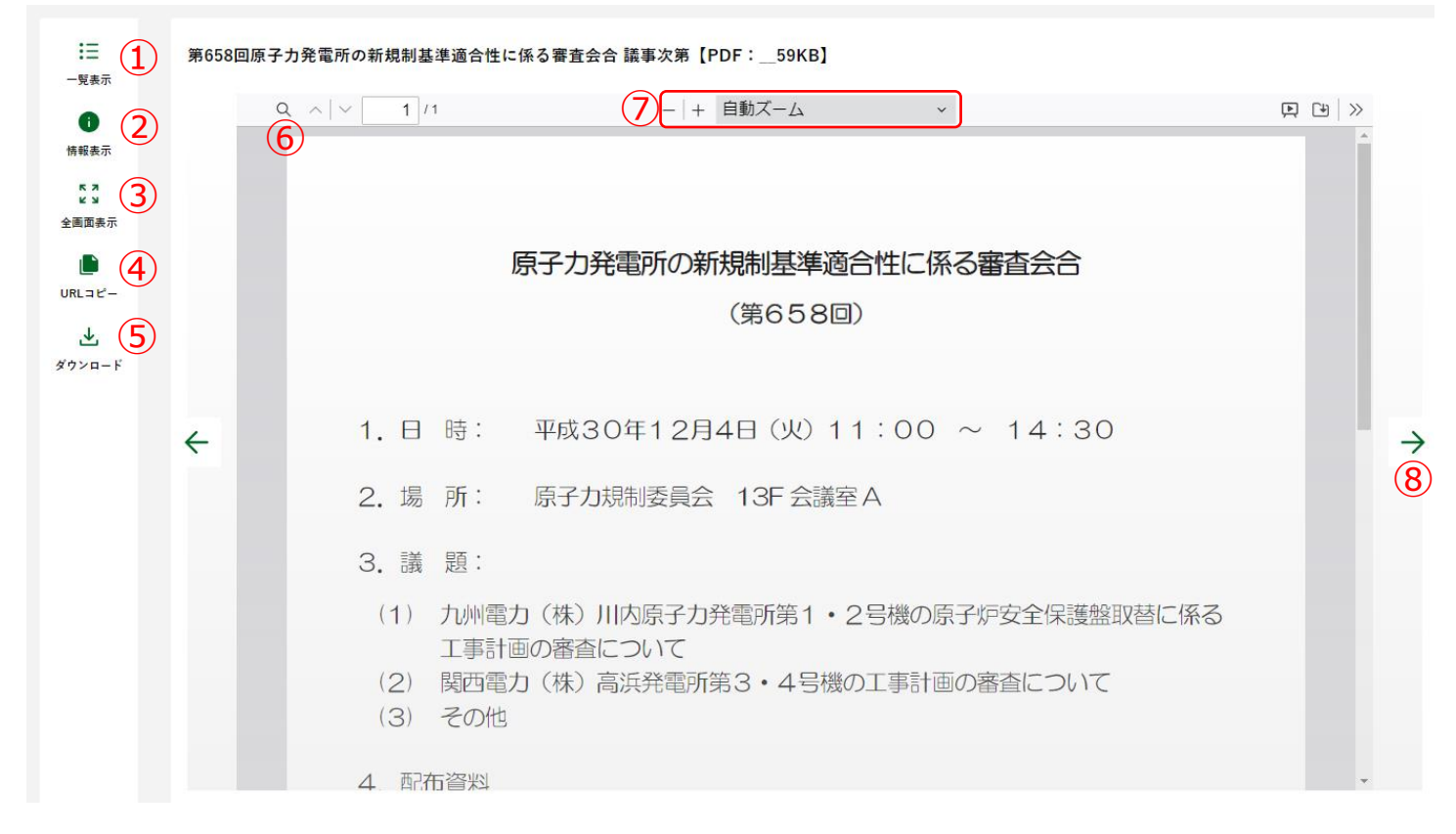

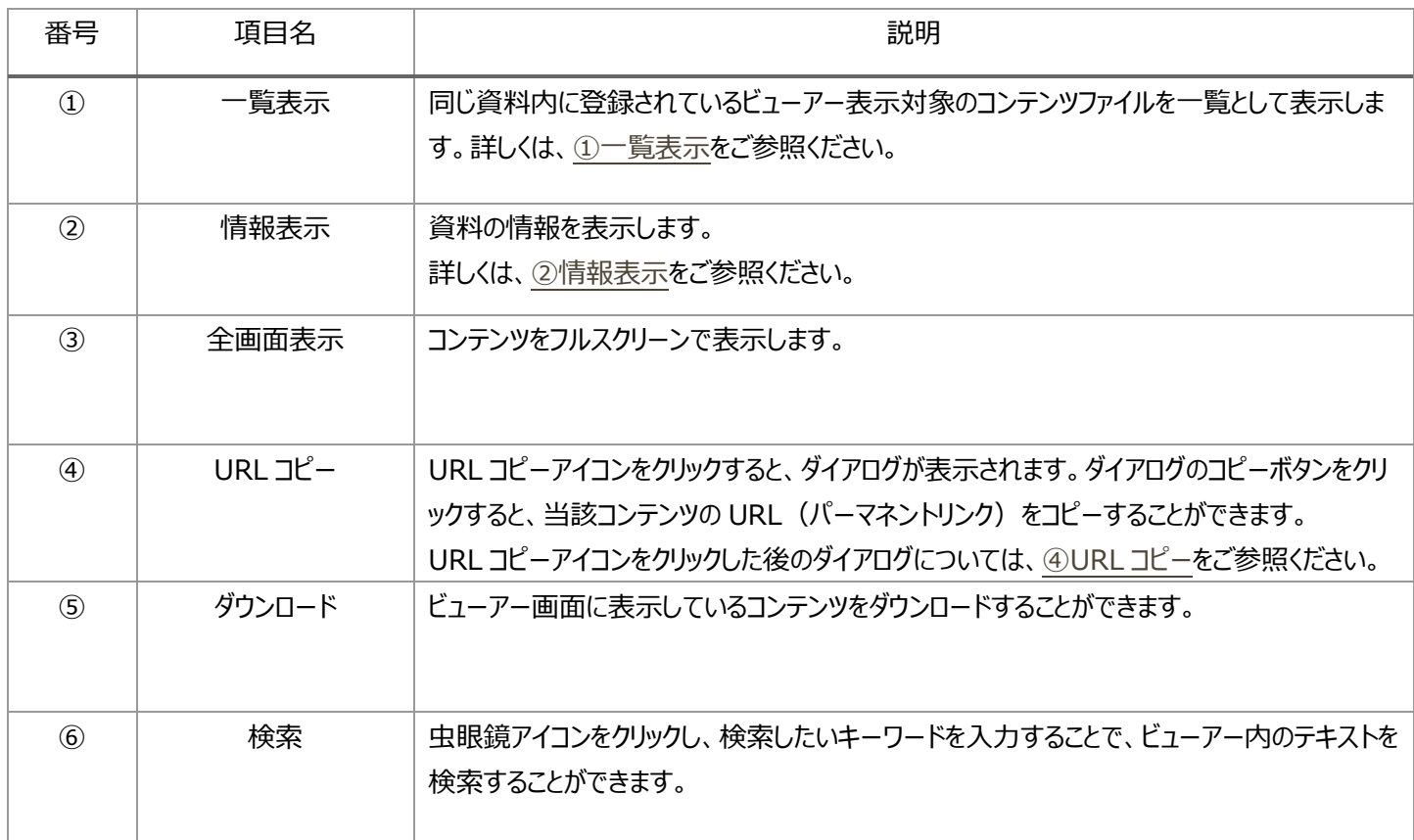

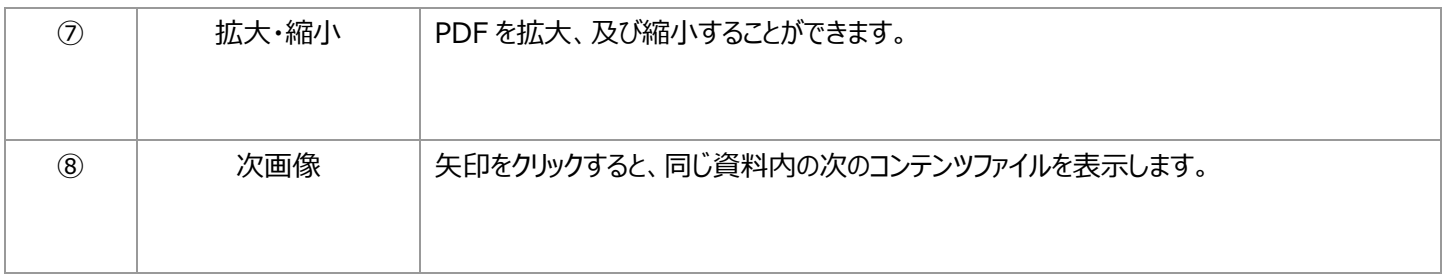

#### <span id="page-29-0"></span>**①一覧表示**

サムネイルをクリックすることで、選択したコンテンツのビューアー画面に切り替えることができます。

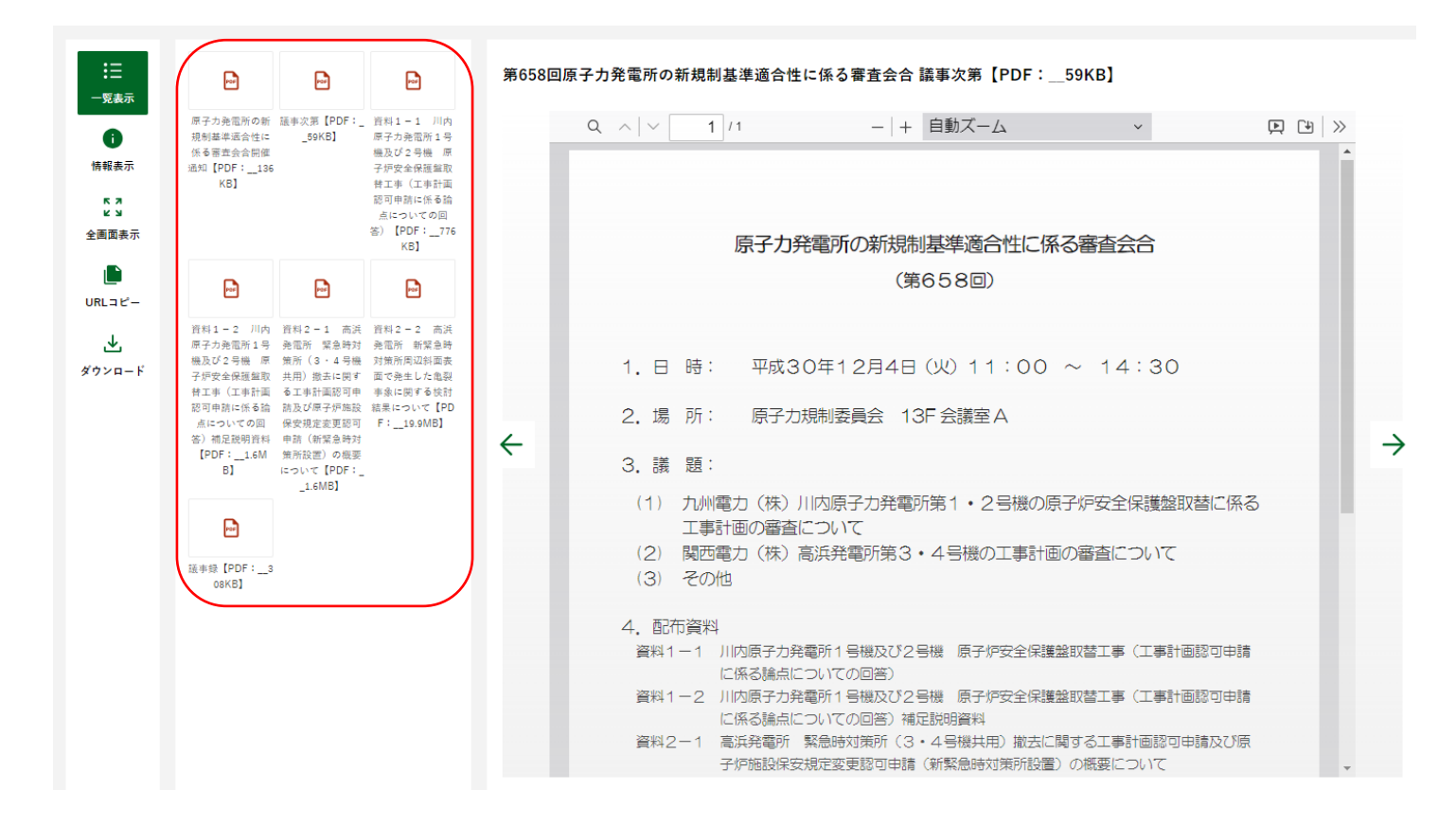

#### <span id="page-30-0"></span>**②情報表示**

#### 資料の属性情報を確認することができます。

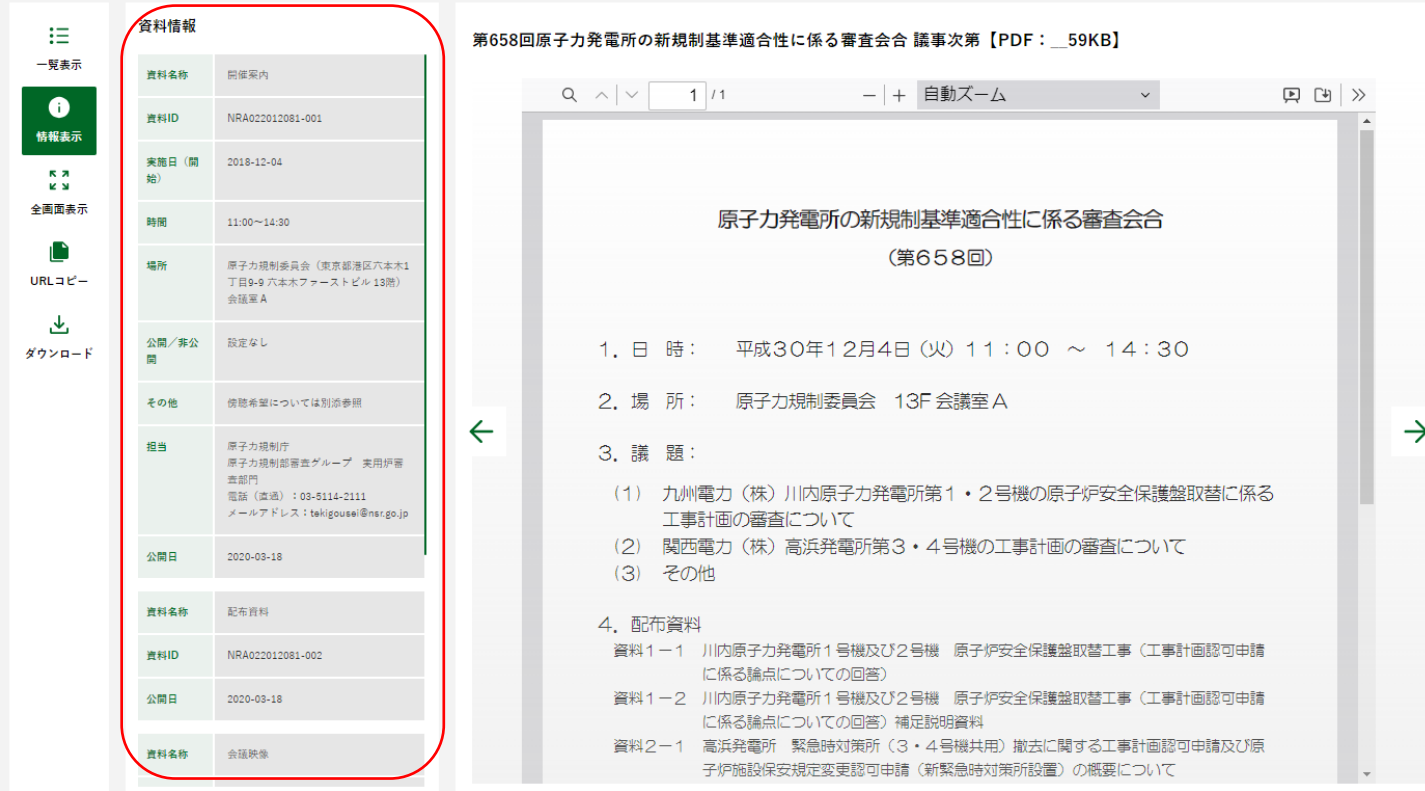

#### <span id="page-30-1"></span>**④URL コピー**

**コピーボタンをクリックすることで、当該コンテンツの URL (パーマネントリンク) をコピーすることができます。** 

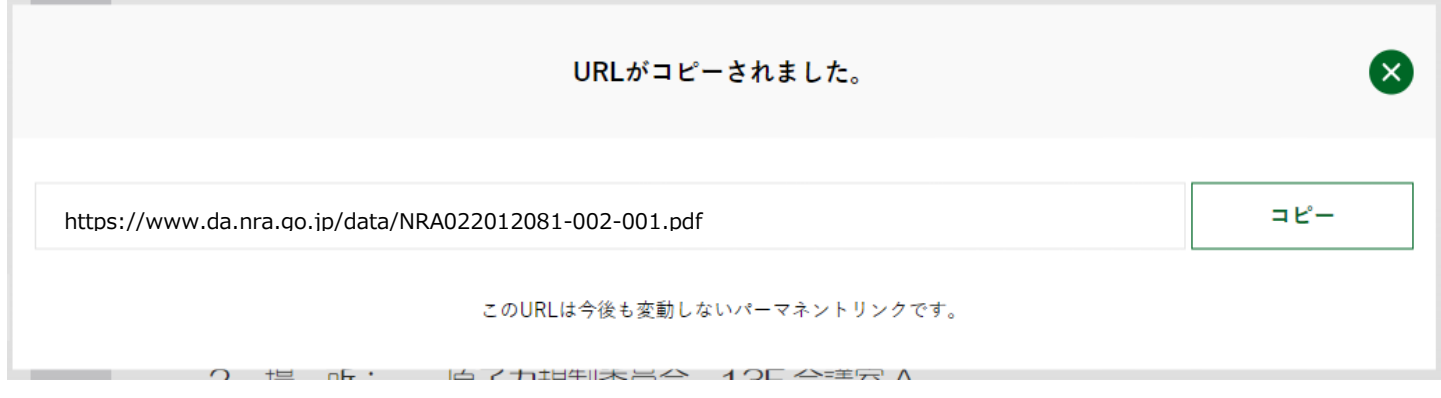